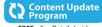

FREE...See Details Inside

# Windows 10 Tips and Tricks

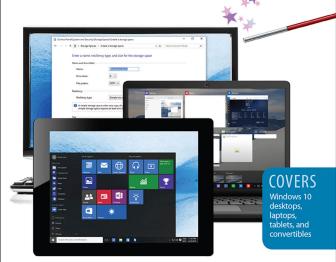

FREE SAMPLE CHAPTER

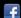

ONS,

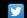

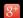

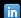

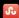

**Guy Hart-Davis** 

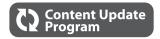

# Windows 10 Tips and Tricks

This book is part of Que's exciting new Content Update Program, which provides automatic content updates for major technology improvements!

- As Microsoft makes significant updates to Windows 10, sections of this book will be updated
  or new sections will be added to match the updates to the software.
- The updates will be delivered to you via a free Web Edition of this book, which can be accessed with any Internet connection. See inside back cover for details.
- This means your purchase is protected from immediately outdated information!

For more information on Que's Content Update program, see the inside back cover or go to www.quepublishing.com/CUP.

If you have additional questions, please email our Customer Service department at informit@custhelp.com.

# Windows 10 Tips and Tricks

**Guy Hart-Davis** 

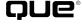

800 East 96th Street, Indianapolis, Indiana 46240 USA

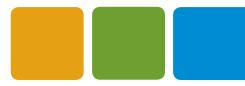

### WINDOWS® 10 TIPS AND TRICKS

### COPYRIGHT © 2016 BY PEARSON EDUCATION

All rights reserved. No part of this book shall be reproduced, stored in a retrieval system, or transmitted by any means, electronic, mechanical, photocopying, recording, or otherwise, without written permission from the publisher. No patent liability is assumed with respect to the use of the information contained herein. Although every precaution has been taken in the preparation of this book, the publisher and author assume no responsibility for errors or omissions. Nor is any liability assumed for damages resulting from the use of the information contained herein.

ISBN-13: 978-0-7897-5565-0 ISBN-10: 0-7897-5565-3

Library of Congress Control Number: 2015946733

Printed in the United States of America

First Printing: November 2015

#### TRADEMARKS

All terms mentioned in this book that are known to be trademarks or service marks have been appropriately capitalized. Que Publishing cannot attest to the accuracy of this information. Use of a term in this book should not be regarded as affecting the validity of any trademark or service mark.

### WARNING AND DISCLAIMER

Every effort has been made to make this book as complete and as accurate as possible, but no warranty or fitness is implied. The information provided is on an "as is" basis. The author and the publisher shall have neither liability nor responsibility to any person or entity with respect to any loss or damages arising from the information contained in this book or from the use of the programs accompanying it.

#### SPECIAL SALES

For information about buying this title in bulk quantities, or for special sales opportunities (which may include electronic versions; custom cover designs; and content particular to your business, training goals, marketing focus, or branding interests), please contact our corporate sales department at corpsales@pearsoned.com or (800) 382-3419.

For government sales inquiries, please contact governmentsales@ pearsoned.com.

For questions about sales outside the U.S., please contact international@pearsoned.com.

**EDITOR-IN-CHIEF** 

**Greg Wiegand** 

ACOUISITIONS EDITOR

Michelle Newcomb

DEVELOPMENT EDITOR

Joyce Nielsen

MANAGING EDITOR

Kristy Hart

SENIOR PROJECT EDITOR

Betsy Gratner

**COPY EDITOR** 

Cheri Clark

INDEXER

Lisa Stumpf

**PROOFREADER** 

Leslie Joseph

TECHNICAL EDITOR

Vince Averello

**EDITORIAL ASSISTANT** 

Cindy Teeters

**COVER DESIGNER** 

Mark Shirar

COMPOSITOR

Nonie Ratcliff

# CONTENTS AT A GLANCE

|    | Introduction                                 |     |
|----|----------------------------------------------|-----|
| 1  | Setting Up Windows                           | 5   |
| 2  | Navigating Windows Like a Pro                | 29  |
| 3  | Connecting to Networks and the Internet      | 61  |
| 4  | Connecting External Hardware                 | 99  |
| 5  | Customizing Windows to Suit Your Needs       | 121 |
| 6  | Sorting Out Your Files, Folders, and Storage | 143 |
| 7  | Securing and Sharing Your Computer           | 181 |
| 8  | Optimizing Your Computer's Performance       | 211 |
| 9  | Installing, Running, and Managing Apps       | 245 |
| 10 | Enjoying Music, Photos, and Videos           | 279 |
| 11 | Browsing the Internet Safely                 | 309 |
| 12 | Communicating via Email and Skype            | 331 |
| 13 | Updating and Troubleshooting Windows         | 373 |
| 14 | Going Further with Advanced Moves            | 405 |
|    | Index                                        | 437 |

# TABLE OF CONTENTS

|   | Introduction What Does This Book Cover?                                  |    |
|---|--------------------------------------------------------------------------|----|
|   | What Do I Need to Know to Get Started?                                   |    |
| 1 | Setting Up Windows                                                       | 5  |
|   | Starting the Installation                                                |    |
|   | Choosing Between an Upgrade and a Custom Installation                    | 6  |
|   | Choosing the Drive and Partition for a Custom Installation               | 7  |
|   | Making the Right Choices on the Setup Screens                            | 10 |
|   | Choosing Between Using Default Settings and Configuring Windows Manually | 10 |
|   | Choosing Personalization and Location Settings                           | 13 |
|   | Choosing Browser, Protection, Connectivity, and Error Reporting Settings | 14 |
|   | Working on the Who Owns This PC? Screen                                  | 15 |
|   | Working on the Make It Yours Screen                                      | 16 |
|   | Setting a PIN and Meeting Cortana                                        |    |
|   | Working on the Create an Account for This PC Screen                      |    |
|   | Working in the Networks Pane                                             | 20 |
|   | Signing In and Out of Windows                                            | 21 |
|   | Locking Windows                                                          | 22 |
|   | Restarting Windows                                                       | 22 |
|   | Putting Your Computer to Sleep or into Hibernation                       | 22 |
|   | Configuring and Using Cortana                                            | 25 |
|   | Configuring Cortana                                                      | 25 |
|   | Searching with Cortana                                                   | 27 |
|   | Shutting Down Your Computer                                              | 28 |
| 2 | Navigating Windows Like a Pro                                            | 29 |
|   | Using the Start Menu                                                     | 29 |
|   | Opening the Start Menu                                                   | 30 |
|   | Getting Around the Start Menu.                                           | 30 |
|   | Tweaking Your Input Devices.                                             | 31 |
|   | Adjusting the Mouse or Touchpad                                          | 32 |
|   | Choosing the Right Pen and Touch Settings                                | 38 |

| Configuring Pen and Touch Input                            | 42 |
|------------------------------------------------------------|----|
| Configuring Your Keyboard                                  | 43 |
| Configuring Typing Settings                                | 44 |
| Configuring Your Language and Keyboard Layout              | 46 |
| Setting Up Speech Recognition                              | 48 |
| Inputting Text                                             | 50 |
| Inputting Text with a Hardware Keyboard                    | 50 |
| Inputting Text with the Touch Keyboard and the Handwriting |    |
| Panel                                                      |    |
| Inputting Text via Speech Recognition                      | 54 |
| Resizing and Arranging Windows                             | 55 |
| Resizing and Closing Windows with the Command Buttons      | 55 |
| Using Snap and Snap Assist                                 | 56 |
| Arranging Windows Manually                                 | 57 |
| Resizing, Arranging, and Closing Windows with Keyboard     |    |
| Shortcuts                                                  |    |
| Switching Among Open Windows                               | 58 |
| Connecting to Networks and the Internet                    | 61 |
| Connecting to a Wired Network                              |    |
| Connecting to a Wireless Network                           |    |
| Connecting to a Wireless Network That Broadcasts Its Name  |    |
| Connecting to a Hidden Wireless Network                    |    |
| Disconnecting from and Reconnecting to Wireless Networks   |    |
| Whitelisting Your Device on a Wi-Fi Network                |    |
| Managing Your Network Connections                          |    |
| Using Airplane Mode and Turning Off Wireless Devices       |    |
| Configuring IP Settings Manually                           |    |
| Connecting Through a Proxy Server                          |    |
| Prioritizing One Network Connection over Another           |    |
| Bridging Two or More Network Connections                   |    |
| Improving Wireless Speed and Reliability                   |    |
| Forgetting a Wireless Network                              |    |
|                                                            |    |
| Connecting Through a VPN                                   |    |
| Setting Up a VPN Connection                                |    |
| Connecting via the VPN                                     |    |
| Mapping a Drive to a Network Folder.                       |    |
| Sharing Your Computer's Internet Connection                | 94 |

| Diagnosing and Repairing Network Problems                                                                                                    | 95                                                         |
|----------------------------------------------------------------------------------------------------|------------------------------------------------------------|
| Determining Whether a Problem Has Occurred                                                                                                    | 96                                                         |
| Using the Troubleshoot Problems Feature                                                                                                    | 97                                                         |
| Connecting External Hardware                                                                                                    | 99                                                         |
| Connecting External Drives                                                                                                    | 99                                                         |
| Making the Physical Connection                                                                                                    | 99                                                         |
| Formatting a Drive                                                                                                    | 100                                                        |
| Configuring an External Drive for Better Performance                                                                                                    |                                                            |
| Ejecting an External Drive                                                                                                    | 104                                                        |
| Sorting Out Your Displays                                                                                                    |                                                            |
| Connecting a Display                                                                                                    |                                                            |
| Opening the Display Pane in Settings                                                                                                    |                                                            |
| Choosing Essential Display Settings                                                                                                    |                                                            |
| Choosing Advanced Display Settings                                                                                                    |                                                            |
| Using Virtual Desktops                                                                                                    | 111                                                        |
|                                                                                                    | 112                                                        |
| Setting Up Your Printers                                                                                                    |                                                            |
| Connecting a Local Printer                                                                                                    | 113                                                        |
| Connecting a Local Printer  Connecting a Network Printer                                                                                                    | 113<br>113                                                 |
| Connecting a Local Printer  Connecting a Network Printer  Configuring Your Printer                                                                                                    | 113<br>113<br>114                                          |
| Connecting a Local Printer  Connecting a Network Printer  Configuring Your Printer  Customizing Windows to Suit Your Needs                                                                                                    | 113<br>113<br>114                                          |
| Connecting a Local Printer  Connecting a Network Printer  Configuring Your Printer  Customizing Windows to Suit Your Needs  Customizing the Start Menu                                                                                                    | 113 114 121 122                                            |
| Connecting a Local Printer  Connecting a Network Printer  Configuring Your Printer  Customizing Windows to Suit Your Needs                                                                                                    | 113<br>113<br>114<br>121<br>122<br>u 122                   |
| Connecting a Local Printer  Connecting a Network Printer  Configuring Your Printer  Customizing Windows to Suit Your Needs  Customizing the Start Menu  Choosing Which Categories of Items to Display on the Start Men                                                                                                    | 113 114 121 122 u 124                                      |
| Connecting a Local Printer  Connecting a Network Printer  Configuring Your Printer  Customizing Windows to Suit Your Needs  Customizing the Start Menu  Choosing Which Categories of Items to Display on the Start Menu  Customizing the Start Menu Directly                                                                                                    | 113 114 121 122 u 122 124                                  |
| Connecting a Local Printer  Connecting a Network Printer  Configuring Your Printer  Customizing Windows to Suit Your Needs  Customizing the Start Menu  Choosing Which Categories of Items to Display on the Start Men  Customizing the Start Menu Directly  Customizing the Taskbar                                                                                                    | 113 114 121 122 u 122 124 125                              |
| Connecting a Local Printer  Connecting a Network Printer  Configuring Your Printer  Customizing Windows to Suit Your Needs  Customizing the Start Menu  Choosing Which Categories of Items to Display on the Start Men  Customizing the Start Menu Directly  Customizing the Taskbar  Moving and Resizing the Taskbar                                                                                                    | 113114121122 u122124125126                                 |
| Connecting a Local Printer  Connecting a Network Printer  Configuring Your Printer  Customizing Windows to Suit Your Needs  Customizing the Start Menu  Choosing Which Categories of Items to Display on the Start Mencustomizing the Start Menu Directly  Customizing the Start Menu Directly  Customizing the Taskbar  Moving and Resizing the Taskbar  Configuring the Taskbar's Behavior                                                                                                    | 113114121122 u124125126128                                 |
| Connecting a Local Printer  Connecting a Network Printer  Configuring Your Printer  Customizing Windows to Suit Your Needs  Customizing the Start Menu  Choosing Which Categories of Items to Display on the Start Mene  Customizing the Start Menu Directly  Customizing the Taskbar  Moving and Resizing the Taskbar  Configuring the Taskbar's Behavior  Putting the Apps You Need Most on the Taskbar                                                                                                    | 113114121122 u125126126128                                 |
| Connecting a Local Printer  Connecting a Network Printer  Configuring Your Printer  Customizing Windows to Suit Your Needs  Customizing the Start Menu  Choosing Which Categories of Items to Display on the Start Men  Customizing the Start Menu Directly  Customizing the Taskbar  Moving and Resizing the Taskbar  Configuring the Taskbar's Behavior  Putting the Apps You Need Most on the Taskbar  Making the Most of Taskbar Toolbars                                                                                                    | 113121122 u122124126126126128130                           |
| Connecting a Local Printer Connecting a Network Printer Configuring Your Printer Customizing Windows to Suit Your Needs Customizing the Start Menu Choosing Which Categories of Items to Display on the Start Meni Customizing the Start Menu Directly Customizing the Taskbar Moving and Resizing the Taskbar Configuring the Taskbar's Behavior Putting the Apps You Need Most on the Taskbar Making the Most of Taskbar Toolbars Choosing Which Icons to Display in the Notification Area                                                                                                    | 113114121122 u125126126128130                              |
| Connecting a Local Printer Connecting a Network Printer Configuring Your Printer Customizing Windows to Suit Your Needs Customizing the Start Menu Choosing Which Categories of Items to Display on the Start Men Customizing the Start Menu Directly Customizing the Taskbar Moving and Resizing the Taskbar Configuring the Taskbar's Behavior Putting the Apps You Need Most on the Taskbar Making the Most of Taskbar Toolbars Choosing Which Icons to Display in the Notification Area                                                                                                    | 113114121122 u122125126126128130133                        |
| Connecting a Local Printer Connecting a Network Printer Configuring Your Printer Customizing Windows to Suit Your Needs Customizing the Start Menu Choosing Which Categories of Items to Display on the Start Mencustomizing the Start Menu Directly Customizing the Taskbar Moving and Resizing the Taskbar Configuring the Taskbar's Behavior Putting the Apps You Need Most on the Taskbar Making the Most of Taskbar Toolbars Choosing Which Icons to Display in the Notification Area Saving Time with Automatic Login—and Why You Shouldn't Making the Lock Screen Show the Information You Need                                                                                                    | 113121122 u122 u125126126128130133                         |
| Connecting a Local Printer Connecting a Network Printer Configuring Your Printer Customizing Windows to Suit Your Needs Customizing the Start Menu Choosing Which Categories of Items to Display on the Start Menu Customizing the Start Menu Directly Customizing the Taskbar Moving and Resizing the Taskbar Configuring the Taskbar's Behavior Putting the Apps You Need Most on the Taskbar Making the Most of Taskbar Toolbars Choosing Which Icons to Display in the Notification Area Saving Time with Automatic Login—and Why You Shouldn't Making the Lock Screen Show the Information You Need Displaying the Lock Screen Pane                                                                                   | 113114121122 u125126126128133135135                        |
| Connecting a Local Printer Connecting a Network Printer Configuring Your Printer Customizing Windows to Suit Your Needs Customizing the Start Menu Choosing Which Categories of Items to Display on the Start Mencustomizing the Start Menu Directly Customizing the Taskbar Moving and Resizing the Taskbar Configuring the Taskbar's Behavior Putting the Apps You Need Most on the Taskbar Making the Most of Taskbar Toolbars Choosing Which Icons to Display in the Notification Area Saving Time with Automatic Login—and Why You Shouldn't Making the Lock Screen Show the Information You Need Displaying the Lock Screen Pane Setting the Picture or Slideshow                                                    | 113114121122 u122126126128130133135135                     |
| Connecting a Local Printer Connecting a Network Printer Configuring Your Printer Customizing Windows to Suit Your Needs Customizing the Start Menu Choosing Which Categories of Items to Display on the Start Mencustomizing the Start Menu Directly Customizing the Taskbar Moving and Resizing the Taskbar Configuring the Taskbar's Behavior Putting the Apps You Need Most on the Taskbar Making the Most of Taskbar Toolbars Choosing Which Icons to Display in the Notification Area Saving Time with Automatic Login—and Why You Shouldn't Making the Lock Screen Show the Information You Need Displaying the Lock Screen Pane Setting the Picture or Slideshow Adding Apps to the Lock Screen for Quick Reference | 113114121122 u125126126128130133135135135                  |
| Connecting a Local Printer Connecting a Network Printer Configuring Your Printer Customizing Windows to Suit Your Needs Customizing the Start Menu Choosing Which Categories of Items to Display on the Start Mencustomizing the Start Menu Directly Customizing the Taskbar Moving and Resizing the Taskbar Configuring the Taskbar's Behavior Putting the Apps You Need Most on the Taskbar Making the Most of Taskbar Toolbars Choosing Which Icons to Display in the Notification Area Saving Time with Automatic Login—and Why You Shouldn't Making the Lock Screen Show the Information You Need Displaying the Lock Screen Pane Setting the Picture or Slideshow Adding Apps to the Lock Screen for Quick Reference | 113114121122 u122 u125126126128130133135135135135136137139 |

| 6 | Sorting Out Your Files, Folders, and Storage                                   | 143 |
|---|--------------------------------------------------------------------------------|-----|
|   | Navigating File Explorer Quickly and Efficiently                               | 144 |
|   | Opening a File Explorer Window                                                 | 144 |
|   | Putting Useful Buttons on the Quick Access Toolbar                             | 144 |
|   | Using the File Menu                                                            | 146 |
|   | Finding Your Way Around the Ribbon                                             | 147 |
|   | Customizing How File Explorer Looks and Works                                  | 148 |
|   | Changing the Layout                                                            | 149 |
|   | Customizing the Quick Access View                                              | 150 |
|   | Choosing How to Lay Out the Items                                              | 150 |
|   | Sorting and Grouping Items                                                     |     |
|   | Choosing Which Items to Show and Which to Hide                                 | 152 |
|   | Adjusting Folder and Search Options                                            | 152 |
|   | Finding the Files and Folders You Need                                         | 162 |
|   | Using Libraries and Folders the Smart Way                                      | 163 |
|   | Coming to Grips with the Default Libraries.                                    | 164 |
|   | Creating a New Library                                                         | 165 |
|   | Including Folders in Your Library                                              | 166 |
|   | Setting the Library's Default Save Location and Public Save<br>Location        | 167 |
|   | Configuring the Library to Work Your Way                                       | 168 |
|   | Restoring Your Default Libraries                                               | 169 |
|   | Managing Your Storage                                                          | 170 |
|   | Seeing What's Taking Up Space on Your Computer                                 | 170 |
|   | Controlling Where Windows Saves Games, Apps, Music, and Other Items            | 174 |
|   | Creating Pooled Storage with Storage Spaces                                    | 175 |
|   | Understanding Simple Spaces, Mirror Spaces, and Parity Spaces                  | 175 |
|   | Creating a Storage Space                                                       | 176 |
|   | Using the Storage Space                                                        | 179 |
|   | Changing an Existing Storage Space                                             | 180 |
|   | Deleting a Storage Space                                                       | 180 |
| 7 | Securing and Sharing Your Computer                                             | 181 |
|   | Configuring Accounts for Practicality and Security                             |     |
|   | Setting Your Profile Picture                                                   |     |
|   | Connecting a Local Account to a Microsoft Account                              | 182 |
|   | Securing Your Account with a Password, Picture Password, PIN, or Windows Hello | 184 |
|   | Creating Accounts for Others                                                   | 186 |
|   |                                                                                |     |

|   | Tightening Your Computer's Security                        | 189 |
|---|------------------------------------------------------------|-----|
|   | Locking Your Computer with a Startup Password              | 189 |
|   | Setting Your Computer to Lock Automatically                | 192 |
|   | Increasing Login Security with Secure Sign-In              |     |
|   | Configuring User Account Control                           |     |
|   | Controlling Recent App Switching                           |     |
|   | Setting Up Assigned Access                                 | 199 |
|   | Configuring Sharing                                        |     |
|   | Sharing via a Homegroup                                    |     |
|   | Using Advanced Sharing                                     | 205 |
| 8 | Optimizing Your Computer's Performance                     | 211 |
|   | Adding Memory If You Can                                   |     |
|   | Turning Off Eye Candy to Boost Performance                 | 214 |
|   | Configuring the Paging File                                | 217 |
|   | Controlling Data Execution Prevention                      |     |
|   | Stopping Unnecessary Services                              |     |
|   | Turning Off Superfetch and Prefetch                        | 227 |
|   | Turning Off Superfetch                                     | 227 |
|   | Turning Off Prefetch                                       | 227 |
|   | Reducing the Number of Startup Items                       | 229 |
|   | Optimizing and Defragmenting Your Computer's Hard Drive    | 231 |
|   | Checking Free Space and Opening the Optimize Drives Window | 231 |
|   | Analyzing and Optimizing a Drive.                          |     |
|   | Choosing Settings for Scheduled Optimization               | 234 |
|   | Getting Rid of Useless Apps                                | 235 |
|   | Extending Runtime on the Battery                           | 237 |
|   | Setting a Sensible Power Plan                              | 237 |
|   | Using Airplane Mode and Turning Off Wi-Fi or Bluetooth     | 242 |
|   | Avoiding Power-Hungry Apps                                 | 242 |
|   | Choosing Settings for Playing Games                        | 242 |
| 9 | Installing, Running, and Managing Apps                     | 245 |
|   | Getting the Apps You Need                                  |     |
|   | Getting Apps from the Store                                |     |
|   | Getting and Installing Apps from Other Sources             | 252 |
|   | Managing the Apps You're Running                           | 261 |
|   | Closing an App That Stops Responding                       |     |
|   | Going Further with Other Actions in Task Manager           | 262 |

|    | Removing Unwanted Apps.                                             | 271 |
|----|---------------------------------------------------------------------|-----|
|    | Setting the Default Apps You Need                                   | 272 |
|    | Opening the Default Apps Pane in the Settings App                   | 273 |
|    | Choosing Your Default Apps                                          | 274 |
|    | Choosing Default Apps by File Types or by Protocols                 | 274 |
|    | Choosing Default Apps by Apps                                       | 274 |
|    | Opening a File in a Non-Default App and Changing the<br>Default App | 276 |
| 10 | Enjoying Music, Photos, and Videos                                  | 279 |
|    | Understanding Windows Media Player and Groove Music                 | 279 |
|    | Using Windows Media Player                                          | 280 |
|    | Setting Up Windows Media Player to Protect Your Privacy             |     |
|    | Navigating Windows Media Player                                     |     |
|    | Adding Your Music to Windows Media Player                           | 286 |
|    | Playing Music with Windows Media Player                             | 295 |
|    | Syncing Music with Your Phone or Tablet                             | 295 |
|    | Importing Photos and Videos Using Windows Media Player              | 297 |
|    | Sharing Media Libraries                                             | 297 |
|    | Exploring the Groove Music App and the Groove Service               | 302 |
|    | Getting Started with Groove Music                                   | 302 |
|    | Adding Music to Your Groove Music Collection                        | 304 |
|    | Playing Music with Groove Music                                     | 306 |
|    | Creating Playlists in Groove Music                                  | 306 |
|    | Watching Videos and DVDs                                            | 307 |
| 11 | Browsing the Internet Safely                                        | 309 |
|    | Navigating Microsoft Edge Like a Pro                                | 309 |
|    | Viewing Pages                                                       | 312 |
|    | Working with Tabs and Windows                                       | 313 |
|    | Browsing Fast with Page Prediction                                  | 314 |
|    | Copying Text with Caret Browsing                                    |     |
|    | Removing Distractions with Reading Mode                             |     |
|    | Browsing the Smart Way with Favorites                               |     |
|    | Returning to Pages You Viewed Earlier                               |     |
|    | Catching Up with Your Reading List                                  |     |
|    | Annotating Web Pages with Web Note                                  | 318 |
|    | Controlling Microsoft Edge with Keyboard Shortcuts                  | 320 |
|    | Configuring Microsoft Edge for Comfort and Security                 | 321 |
|    | Configuring General Settings                                        | 321 |
|    | Configuring Essential Advanced Settings                             | 323 |

|    | Configuring Privacy and Services Settings                                                         | 325 |
|----|---------------------------------------------------------------------------------------------------|-----|
|    | Clearing Your Browsing Data                                                                       | 327 |
| 12 | Communicating via Email and Skype                                                                 | 331 |
|    | Communicating via Email                                                                           | 331 |
|    | Setting Up Your Email Accounts                                                                    | 332 |
|    | Navigating in the Mail App                                                                        | 343 |
|    | Configuring Your Email Accounts and the Mail App                                                  | 348 |
|    | Communicating via Skype                                                                           | 354 |
|    | Getting the Skype App                                                                             |     |
|    | Completing the Initial Setup Routine                                                              |     |
|    | Navigating the Skype Screen                                                                       |     |
|    | Communicating via Skype                                                                           |     |
|    | Configuring Skype to Work Your Way                                                                |     |
|    | Configuring Keyboard Shortcuts on the Hotkeys Screen Choosing Options on the Accessibility Screen |     |
|    | Saving Your Configuration Changes                                                                 |     |
|    | Saving rour configuration changes                                                                 |     |
| 13 | Updating and Troubleshooting Windows                                                              |     |
|    | Making Windows Update Work Your Way                                                               |     |
|    | Configuring Windows Update                                                                        |     |
|    | Applying an Update                                                                                | 377 |
|    | Backing Up Key Files with File History                                                            | 378 |
|    | Enabling File History                                                                             |     |
|    | Using History to Restore Files                                                                    | 381 |
|    | Resolving Issues in Action Center                                                                 | 382 |
|    | Reviewing Security and Maintenance Issues                                                         | 384 |
|    | Creating and Using System Restore Points                                                          | 386 |
|    | Creating System Restore Points.                                                                   | 386 |
|    | Restoring Windows to a System Restore Point                                                       | 389 |
|    | Undoing a System Restore Operation                                                                | 393 |
|    | Solving Problems with the Recovery Tools                                                          | 395 |
|    | Accessing the Recovery Tools                                                                      | 395 |
|    | Resetting Your PC                                                                                 | 396 |
|    | Going Back to an Earlier Build of Windows                                                         | 397 |
|    | Using the Advanced Startup Tools                                                                  | 398 |

| 14 | Going Further with Advanced Moves                                                        | 405  |
|----|------------------------------------------------------------------------------------------|------|
|    | Working with Partitions                                                                  |      |
|    | Examining the Partitions on Your Computer's Drive                                        |      |
|    | Shrinking a Partition                                                                    | 409  |
|    | Creating a New Partition                                                                 | 410  |
|    | Extending a Partition                                                                    | 413  |
|    | Deleting a Partition                                                                     | 414  |
|    | Running Multiple Operating Systems on Your Computer                                      | 416  |
|    | Dual-Booting or Multi-Booting Windows with Another Operating System                      | 416  |
|    | Installing and Running Other Operating Systems with Hyper-V                              |      |
|    | Installing and Running Other Operating Systems with Third-Party Virtual-Machine Software |      |
|    | Making Advanced Changes by Editing the Registry                                          | 430  |
|    | Opening Registry Editor and Navigating Its Interface                                     | 431  |
|    | Understanding What's What in the Registry                                                | 432  |
|    | Backing Up and Restoring the Registry                                                    | 433  |
|    | An Example: Removing an App from the Open With Submenu in File Explorer.                 | 435  |
|    | Index                                                                                    | /137 |

# **ABOUT THE AUTHOR**

**Guy Hart-Davis** is the author of *Android Tips and Tricks* and more than 100 other computer books.

### **DEDICATION**

I dedicate this book to my son, Edward, who builds Windows computers and tests them to destruction.

### **ACKNOWLEDGMENTS**

My thanks go to the people whose hard work helped create this book you're reading. In particular, I'd like to thank the following people:

- Michelle Newcomb for asking me to write the book
- Joyce Nielsen for developing the outline and suggesting many improvements
- Cheri Clark for editing the manuscript with care and skill
- Betsy Gratner for coordinating the book project and keeping it moving
- Vince Averello for reviewing the manuscript for technical accuracy and contributing suggestions for improving the book
- Leslie Joseph for proofreading the book
- Lisa Stumpf for creating the index

## **WE WANT TO HEAR FROM YOU!**

As the reader of this book, *you* are our most important critic and commentator. We value your opinion and want to know what we're doing right, what we could do better, what areas you'd like to see us publish in, and any other words of wisdom you're willing to pass our way.

We welcome your comments. You can email or write to let us know what you did or didn't like about this book—as well as what we can do to make our books better.

Please note that we cannot help you with technical problems related to the topic of this book.

When you write, please be sure to include this book's title and author as well as your name and email address. We will carefully review your comments and share them with the author and editors who worked on the book.

Email: feedback@quepublishing.com

Mail: Que Publishing

ATTN: Reader Feedback 800 East 96th Street Indianapolis, IN 46240 USA

# **READER SERVICES**

Register your copy of *Windows 10 Tips and Tricks* at informit.com for convenient access to downloads, updates, and corrections as they become available. To start the registration process, go to informit.com/register and log in or create an account.\* Enter the product ISBN, 9780789755650, and click submit. Once the process is complete, you will find any available bonus content under "Registered Products."

\*Be sure to check the box that you would like to hear from us in order to receive exclusive discounts on future editions of this product.

# Introduction

Windows 10 is a major upgrade to Windows, packed with powerful and time-saving new features—not to mention reintroducing the Start menu that Microsoft axed in Windows 8.

This book shows you how to get the most out of Windows 10 and your computer, whether it's a desktop, a laptop, a tablet, or one of those convertible tablets—you know, the ones to which you can attach a keyboard to create a part-time laptop.

## WHAT DOES THIS BOOK COVER?

This book contains 14 chapters that cover essential Windows topics. Here are the details:

Chapter 1, "Setting Up Windows," shows you how to set up Windows on your computer. You learn how to choose between an upgrade to Windows 10 and a custom installation of the operating system; how to make the right choices for your needs on the setup screens; and how to perform essential moves such as

- signing in and out, locking Windows, and shutting down or restarting your computer.
- Chapter 2, "Navigating Windows Like a Pro," teaches you how to make your way around swiftly and surely in Windows. First, you come to grips with the redesigned Start menu. After that, you learn to fine-tune your input devices so that they work the way you prefer, use those devices to input text quickly and accurately, and resize and arrange your windows on the screen.
- Chapter 3, "Connecting to Networks and the Internet," shows you how to connect your computer to a wired network or to a wireless network, how to access network folders, and how to deal with network problems. You also learn how to connect your computer to a virtual private network, or VPN, in order to establish a secure connection to a server across the Internet, and how to share your computer's Internet connection with others if necessary.
- Chapter 4, "Connecting External Hardware," explains how to connect extra drives to your computer to give it more storage capacity, how to set up multiple monitors and virtual desktops to give yourself more work space, and how to set up printers for when you need hard-copy output.
- Chapter 5, "Customizing Windows to Suit Your Needs," starts by digging into the ways you can customize the Start menu and the taskbar to make these essential features work the way you prefer. After that, you learn to set up automatic login if you want it, how to customize the lock screen to show the information you find most useful on it, how to make the Recycle Bin work your way, and how to take control of notifications so that Windows doesn't bombard you with useless news when you're craving quiet.
- Chapter 6, "Sorting Out Your Files, Folders, and Storage," teaches you to use the File Explorer file-management app like a pro and customize it so that it works however suits you best. You learn to exploit the powerful file libraries—such as the Music library and the Pictures library—instead of merely creating hierarchies of folders, plus how to manage your computer's storage.
- Chapter 7, "Securing and Sharing Your Computer," starts by showing you how to configure your user account and your unlock methods (such as a password and PIN) for your computer. The chapter then explains how to implement several security mechanisms—applying a startup password, setting your computer to lock automatically, and implementing the Secure Sign-In feature—before telling you how to share items with others via either the easy-to-use homegroup feature or Advanced Sharing.
- Chapter 8, "Optimizing Your Computer's Performance," teaches you how to improve your computer's performance by taking steps such as adding

- memory, turning off unnecessary visual effects, and configuring advanced features and services. You also learn how to defragment and optimize your computer's drive, how to extend a portable computer's runtime on its battery, and how to improve performance when running games.
- Chapter 9, "Installing, Running, and Managing Apps," tackles the vital subject of apps (also called programs). You learn to install apps on your computer, manage the apps installed there, and remove apps you no longer need. You also learn how to choose your default apps for opening files.
- Chapter 10, "Enjoying Music, Photos, and Videos," shows you how to set up Windows Media Player without compromising your privacy, how to put your existing music on your computer, and how to watch videos and DVDs. This chapter also introduces you to the Groove Music app and the Groove music service.
- Chapter 11, "Browsing the Internet Safely," explains how to browse the Internet using Microsoft Edge, the new browser that is included with Windows 10. You learn how to control Microsoft Edge with the mouse or with keyboard shortcuts and how to configure it to suit your needs.
- Chapter 12, "Communicating via Email and Skype," shows you how to set up your email accounts in the Mail app and how to use Mail to send, receive, and manage email messages. You then learn to install and set up Skype, configure the most important of its many settings, and use it to communicate with your contacts across the Internet.
- Chapter 13, "Updating and Troubleshooting Windows," walks you through configuring the Windows Update feature and using it to keep Windows up-to-date. The chapter then shows you how to set up the File History tool to back up your essential files to an external drive—and how to recover them from there when you need to. You also learn to use the System Restore feature to protect and restore your computer's configuration and how to sort out serious problems by using the recovery tools.
- Chapter 14, "Going Further with Advanced Moves," explains how to split a physical drive into multiple partitions and how to manage your drive partitions; how to run multiple operating systems on your computer; and how to make changes in the Registry, the vital configuration database of Windows.

### WHAT DO I NEED TO KNOW TO GET STARTED?

To get started, all you need is a basic working knowledge of your computer and Windows. If you know how to start your computer; how to use the keyboard and

mouse, or other pointing device, or touchscreen; and how to launch apps and create documents, you're ready to get started with this book.

This isn't a huge book, so it can't show you screenshots of everything it covers—you'll see just the most important screens. But you'll find that the text instructions, with those screens, are pretty easy to follow.

As usual, the key information is in the main text. But this book also uses four types of special elements to present extra information and draw your attention to it: notes, tips, cautions, and sidebars.

**NOTE** A note provides extra information that you may find helpful for understanding a topic.

A tip gives you additional information for making a decision or accomplishing a task.

**ECAUTION** A caution warns you about a trap, pitfall, or danger you likely want to avoid.

## SIDEBARS PRESENT IN-DEPTH INFORMATION

A sidebar presents in-depth extra information about a topic—like a note or a tip on steroids and with a heading.

That's more than enough introduction. Turn the page, and we'll get started.

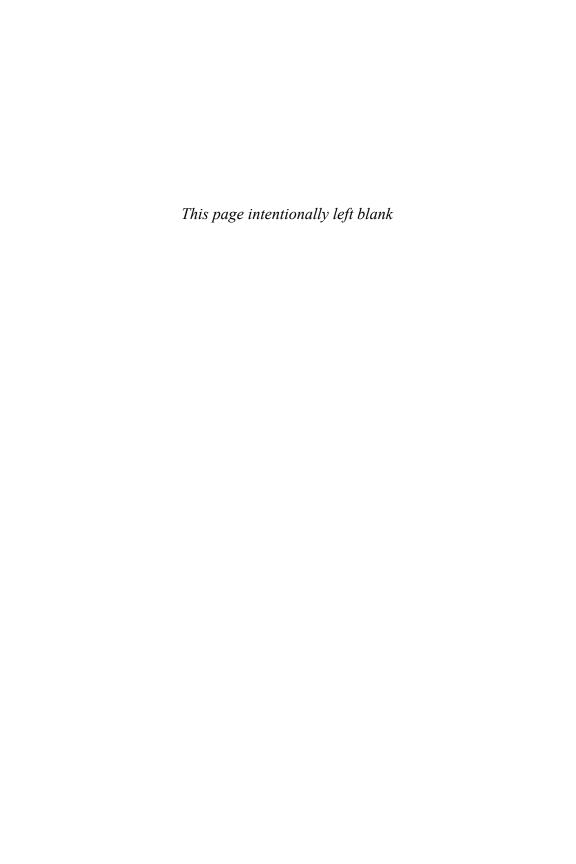

### IN THIS CHAPTER

- Connecting to wired networks and wireless networks
- Managing your network connections, using VPNs, and mapping network drives
- Diagnosing and repairing connection problems

3

# CONNECTING TO NETWORKS AND THE INTERNET

To get the most out of your computer, you'll want to connect it to the Internet. Normally, the easiest way to do this is to connect it to a local area network that is connected to the Internet. For example, a typical home broadband connection includes a switch or router to which you can connect your computers and other devices (such as smartphones or tablets) so that they can access the Internet and also share files, printers, and other devices with each other locally. Similarly, your workplace likely has a network that enables the computers and devices to connect to servers, printers, and other shared resources, and to access the Internet.

This chapter shows you how to connect your computer to a wired network or to a wireless network, how to connect to network folders, and how to deal with network problems. You

also learn how to connect your computer to a virtual private network, or VPN, in order to establish a secure connection to a server across the Internet, and how to share your computer's Internet connection with others.

### **CONNECTING TO A WIRED NETWORK**

To connect to a wired network, plug one end of an Ethernet cable into the Ethernet port on your computer and the other end into an Ethernet port on a switch, router, or hub.

For many networks, making the physical connection is all you need to do, because Windows tries to configure the connection automatically when it detects the cable. If the network uses DHCP (see the nearby sidebar), Windows can apply suitable settings, and your computer can start using the network.

Windows doesn't display any fly-out or dialog box when it connects successfully to a network, so you'll probably want to check that the connection is working. Usually, the easiest way is to open a web browser, such as Microsoft Edge; if it displays your home page, all is well; but if it displays an error, you will need to configure the connection.

See the section "Configuring IP Settings Manually," later in this chapter, for instructions on configuring a wired connection manually.

# WHY DO YOU SOMETIMES NEED TO CONFIGURE NETWORK SETTINGS?

To connect to a network, your computer must have suitable Internet Protocol (IP) settings: the IP address, the gateway address, the network prefix length, and the addresses of the domain name system (DNS) server it should use. Typically, the computer receives these settings automatically from the network, but you can also set them manually if necessary.

Most wired and Wi-Fi networks use Dynamic Host Configuration Protocol (DHCP), a protocol in which a DHCP server or DHCP allocator automatically provides IP addresses and network configuration information to computers that connect. DHCP is an efficient way of sharing available IP addresses among computers, so it's widely used. But some networks use static IP addresses instead, assigning a particular address to each computer. For such networks, you must configure your computer's IP settings manually.

NOTE The quick and easy way to disconnect from a wired network is to unplug the Ethernet cable from your computer. Alternatively, you can leave the cable connected but disable the Ethernet adapter. To do this, right-click or long-press the Network icon in the notification area and click Open Network and Sharing Center. Next, click Change Adapter Settings, and then right-click or long-press Ethernet and click Disable on the shortcut menu.

### CONNECTING TO A WIRELESS NETWORK

Wired networks can be great for high speeds and reliability, but if your computer is a laptop or a tablet, you will likely find wireless networks more convenient. Windows enables you to connect to wireless networks easily and quickly.

To connect to a wireless network, you need to know its name (so that you can identify the network) and its security mechanism, such as a password.

# UNDERSTANDING SSIDS AND HIDDEN NETWORKS

Each Wi-Fi network has a network name to identify it. The administrator assigns the name when setting up the network. The name contains alphanumeric characters—letters and numbers—and has a maximum length of 32 characters. The technical term for a wireless network's name is *service set identifier*, which is abbreviated to SSID.

When setting up a Wi-Fi network, the administrator can decide whether to have the router broadcast the network's name—as networks normally do—or whether to create a *hidden* network, one that doesn't broadcast its name. A hidden network is also called a *closed* network.

Creating a hidden network is one of the security measures an administrator can take for a wireless network. It is only moderately effective: Casual intruders may miss the network, but anyone with a Wi-Fi scanner will still be able to detect the network. For technical reasons, network professionals recommend *not* creating hidden networks, but many people use them nonetheless.

# CONNECTING TO A WIRELESS NETWORK THAT BROADCASTS ITS NAME

Follow these steps to connect to a wireless network that broadcasts its name:

- 1. Click the Network icon in the notification area to display the Network fly-out.
- 2. If Wi-Fi is turned off (the Wi-Fi button is gray, and no networks appear), click Wi-Fi to turn Wi-Fi on. The list of available networks appears (see Figure 3.1).

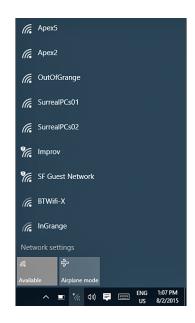

### FIGURE 3.1

To start connecting to a wireless network, click the Network icon in the notification area, and then click the network name.

NOTE An exclamation point in the upper-left corner of a wireless network's icon in the Network fly-out indicates that the wireless network is not secured.

**3.** Click the network to which you want to connect your computer. If the list of networks is long, you may need to scroll down to find the network. The connection controls appear (see Figure 3.2).

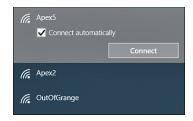

#### FIGURE 3.2

With the connection controls displayed in the Network fly-out, check the Connect Automatically check box if necessary and then click the Connect button.

- 4. Check the Connect Automatically check box if you want your computer to connect automatically to this network in the future when the network is available. You'd want to do this for your main wireless networks at home, work, and other regular locations.
- **5.** Click Connect. Windows prompts you to enter the network security key (see Figure 3.3).

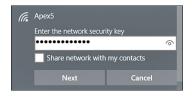

### FIGURE 3.3

Type the password in the Enter the Network Security Key box and click Next.

NOTE Windows doesn't prompt you for the password if you have connected to this network before and Windows has saved the password. Similarly, if the wireless network doesn't use security, there's no password to enter.

**6.** Type the password.

The password characters appear as dots for security. You can click the symbol at the right end of the Enter the Network Security Key box to reveal the characters momentarily to check that you have the password right.

- **7.** Check the Share Network with My Contacts check box if you want Windows to share the network with your contacts via Wi-Fi Sense.
- **8.** Click Next. Windows prompts you to decide whether to find PCs, devices, and content on the network and to connect automatically to devices like printers and TVs.

NOTE Allowing Windows to find PCs, devices, and content on the network, and to connect automatically to devices, configures sharing settings for the network. See the section "Configuring Sharing" in Chapter 7 for instructions on configuring sharing manually.

**9.** Click Yes or No, as appropriate. Normally, you'd want to click Yes if this is your home network or a work network that you use regularly, and click No if this is a public network or a network you don't use regularly.

When Windows connects successfully to the network, it automatically determines and applies the IP settings needed for your computer to communicate through the network. The network appears at the top of the Network fly-out and *Connected* appears underneath it.

When your computer is connected to the network, check that the connection is working. If the network has an Internet connection, you can check easily by opening Microsoft Edge or another web browser and making sure that it can load web pages.

If the connection isn't working, you will need to configure it manually. See the section "Configuring IP Settings Manually," later in this chapter, for instructions.

# CONNECTING TO A NETWORK USING WPS

Some Wi-Fi routers include a feature called Wi-Fi Protected Setup (WPS) to help you set up networks securely. WPS is mostly used by Wi-Fi routers designed for the home market. It is a moderately secure way of establishing a connection to a Wi-Fi network.

When Windows detects that the Wi-Fi router offers WPS, it prompts you to press the WPS button on the router as an alternative to entering the network security. When you press the button, Windows communicates with the router to get the security settings needed for the network.

To use WPS, you need physical access to the router. If you don't have this, enter the network security key as usual to connect to the network.

### CONNECTING TO A HIDDEN WIRELESS NETWORK

A hidden wireless network doesn't broadcast its name, so you need to tell Windows the network name as well as the network security key. Windows enables you to connect to a hidden wireless network by using either the Network fly-out or the Manually Connect to a Wireless Network Wizard. The Manually Connect to a Wireless Network Wizard offers an extra setting, so it's worth knowing both techniques.

After you specify the details of the hidden wireless network, you can connect to it from the Network fly-out in the same way you connect to other wireless networks.

### ADDING A HIDDEN WIRELESS NETWORK VIA THE NETWORK FLY-OUT

To connect to a hidden wireless network via the Network fly-out, follow these steps:

- 1. Click the Network icon in the notification area to display the Network fly-out.
- 2. Click the Hidden Network item at the bottom of the fly-out.
- **3.** Check the Connect Automatically check box if you want your computer to connect to this network automatically.
- **4.** Click Connect. Windows prompts you to enter the name (the SSID) for the network.
- 5. Click Next. Windows prompts you to enter the network security key.
- **6.** Type the network security key.
- **7.** Check the Share Network with My Contacts check box if you want Windows to share the network with your contacts via Wi-Fi Sense.
- **8.** Click Next. Windows prompts you to decide whether to find PCs, devices, and content on the network and to connect automatically to devices like printers and TVs.
- **9.** Click Yes or No, as appropriate.

# ADDING A HIDDEN WIRELESS NETWORK VIA THE MANUALLY CONNECT TO A WIRELESS NETWORK WIZARD

Follow these steps to add a hidden wireless network using the Wireless Network Wizard:

- 1. Right-click or long-press the Network icon in the notification area to open the shortcut menu.
- Click Open Network and Sharing Center to open the Network and Sharing Center window.

- **3.** In the Change Your Networking Settings list, click Set Up a New Connection or Network to launch the Set Up a New Connection or Network Wizard. The Choose a Connection Option screen appears.
- 4. Click Manually Connect to a Wireless Network.
- Click Next. The Manually Connect to a Wireless Network Wizard starts and displays the Enter Information for the Wireless Network You Want to Add screen (see Figure 3.4).

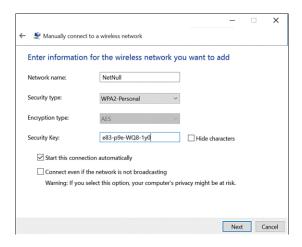

### FIGURE 3.4

To connect to a hidden wireless network, enter its name and connection information in the Manually Connect to a Wireless Network Wizard.

6. Type the network's SSID in the Network Name box.

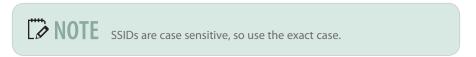

- **7.** Open the Security Type drop-down menu and choose the security type, such as WPA2-Personal.
- **8.** If the Encryption Type drop-down menu is available, open it and choose the appropriate encryption type.
- **9.** Check the Hide Characters check box if you need to hide the password from shoulder-surfers.
- **10.** Type the password in the Security Key box.

- 11. Check the Start This Connection Automatically check box if you want Windows to connect automatically to this network. You may want to do this if this is a network you use regularly.
  - **CAUTION** Selecting the Start This Connection Automatically check box causes Windows to try to connect to the network even when it's not there—for example, when you're using your tablet somewhere else. Anybody running a network scanner can see that your computer is looking for a hidden network.
- 12. Check the Connect Even If the Network Is Not Broadcasting check box only if it's essential to connect your computer to this network. See the nearby Caution.
  - CAUTION Selecting the Connect Even If the Network Is Not Broadcasting check box makes Windows keep trying to connect to the network. Someone using a network scanner can read the probe packets that Windows sends and from them learn the network's name and the settings required. With this information, that person can set up a dummy access point, and your computer will connect to it as if it were the real one. This is why Windows says that your computer's privacy may be at risk if you use this option. Another downside to enabling this option and the previous option is that they use more battery power on a laptop or tablet.
- **13.** Click the Next button. The Manually Connect to a Wireless Network Wizard displays the Successfully Added screen, letting you know that it has added the network.
- 14. Click Close to close the Wizard.

### CONNECTING TO THE HIDDEN NETWORK YOU ADDED

After you've added the hidden network, it appears in the list of networks in the Network fly-out when your computer is within range of it. To connect to the hidden network, click the Network icon in the notification area, and then click the network's name on the Network fly-out, as for a non-hidden wireless network.

# DISCONNECTING FROM AND RECONNECTING TO WIRELESS NETWORKS

When you're ready to stop using a wireless network, disconnect from it. Click the Network icon in the notification area to display the Network fly-out, click the network's name, and then click Disconnect.

If you need to connect to a different wireless network than the one your computer is currently using, you can simply connect to that network. When you do so, Windows disconnects automatically from the previous network.

To reconnect to a network you've used before, click the Network icon in the notification area to open the network fly-out, click the network's name, and then click Connect.

If you try to reconnect to a wireless network whose password you've previously entered and saved but you get the message "Can't connect to this network," chances are that the network's password has changed. To connect to the network, tell Windows to forget it (see the section "Forgetting a Wireless Network," later in this chapter), and then connect to the network as if it were a new network.

## WHITELISTING YOUR DEVICE ON A WI-FI NETWORK

Some Wi-Fi networks use whitelists to determine which devices are allowed to connect to them. A whitelist is a list of approved MAC addresses on devices.

NOTE MAC is the abbreviation for Media Access Control. A MAC address is a unique hexadecimal identifier (such as £8:a9:d0:73;c4:dd) burned into the network hardware of a device.

Here's how to find your computer's MAC address:

- 1. Choose Start, Settings to open the Settings window.
- 2. Choose Network & Internet to display the Network & Internet screen.
- 3. Click Wi-Fi in the left column if it's not already selected.

- **4.** Click Advanced Options below the list of Wi-Fi networks. (You may need to scroll down.)
- 5. Look at the Physical Address readout on the Wi-Fi screen.
- **6.** If necessary, click Copy to copy all the information shown.

**CAUTION** If you're administering a wireless network, a whitelist of MAC addresses is a useful security measure for preventing unauthorized devices from connecting. But it's not foolproof, because software can *spoof* (fake) an authorized MAC address that an attacker has grabbed using a network sniffer tool.

You can then give the address to your network's administrator to add to the MAC whitelist—or, if the network is your own, add the address yourself.

## MANAGING YOUR NETWORK CONNECTIONS

If your computer is a laptop or a tablet, chances are that you'll use multiple network connections rather than just one. This section shows you how to use Airplane mode to turn off communications, how to configure network settings manually when necessary, and how to connect through a proxy server. You also learn how to prioritize network connections, how to bridge multiple connections, how to improve wireless speed and reliability, and how to forget a wireless network you no longer want to use.

# USING AIRPLANE MODE AND TURNING OFF WIRELESS DEVICES

When you need to shut down communications, you can switch on Airplane mode. As its name suggests, Airplane mode is mainly designed for air travel, but you can use it any other time you need it.

NOTE Switching on Airplane mode turns off all your computer's wireless communications hardware: Wi-Fi, Bluetooth, and cellular connectivity (if your computer has it). After turning on Airplane mode, you can turn individual items back on as needed. For example, you can turn Wi-Fi back on.

The quick way to turn Airplane mode on or off is to click the Network icon in the notification area and then click Airplane Mode on the Network fly-out.

Alternatively, choose Start, Settings, choose Network & Internet, click Airplane Mode in the left column, and then set the Airplane Mode switch to On or Off, as needed.

NOTE After turning on Airplane mode, you can open the Network fly-out and click Wi-Fi to turn Wi-Fi on or off. Similarly, on the Airplane Mode screen, you can set the Wi-Fi switch and the Bluetooth switch in the Wireless Devices area to On or Off. as needed.

## **CONFIGURING IP SETTINGS MANUALLY**

As discussed earlier in this chapter, Windows tries to automatically detect and apply suitable network settings when you connect to a wired network or wireless network. But if the network doesn't use DHCP, or if your computer needs a static IP address for other reasons, you can configure IP settings manually.

Normally, you'll just need to configure the essential settings, which we cover in the first subsection. But there are also more advanced settings you may need sometimes; we cover those in the second subsection.

## CONFIGURING THE IP ADDRESS, GATEWAY, AND DNS SERVERS

Follow these steps to configure IP settings:

- 1. Click the Network icon in the notification area to open the Network fly-out.
- 2. Click the Network Settings link to display the appropriate pane on the Network & Internet screen in the Settings app. For a wireless network, the Wi-Fi pane appears; for a wired network, the Ethernet pane appears.
- 3. Click Change Adapter Options to display the Network Connections window.

You can also open the Network Connections window by rightclicking the Network icon in the notification area, clicking Open Network and Sharing Center, and then clicking Change Adapter Settings in the left column. **4.** Right-click the entry for the adapter you want to configure, and then click Properties on the shortcut menu. For example, right-click Ethernet and click Properties to open the Ethernet Properties dialog box (see Figure 3.5).

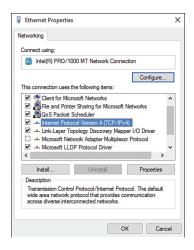

#### FIGURE 3.5

In the Properties dialog box for the connection, click the appropriate Internet Protocol item, and then click Properties.

- **5.** Click the appropriate Internet Protocol item. For most networks, you'd click Internet Protocol Version 4 (TCP/IPv4).
- **6.** Click Properties to display the Properties dialog box—for example, the Internet Protocol Version 4 (TCP/IPv4) Properties dialog box (see Figure 3.6).
- 7. Check the Use the Following IP Address option button. When you do this, Windows automatically selects the Use the Following DNS Server Addresses option button in the lower part of the dialog box.
- **8.** Type the static IP address in the IP Address box.

Normally, you'll be using an IPv4 address, which consists of four groups of numbers in the 0–255 range, separated by periods—for example, 192.168.1.44 or 10.0.0.250. If you're connecting to an IPv6 network, the address consists of six hexadecimal groups separated by colons—for example, fe80:0000:faa9:d0fe:fe72:c4dd. If a group consists of zeroes, you can collapse it to nothing, simply putting a pair of colons to indicate where it would be. For example, the previous address can also be written fe80::faa9:d0fe:fe72:c4dd, with the group of zeroes removed.

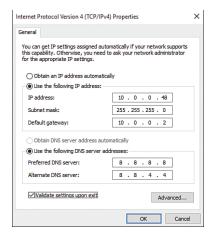

#### FIGURE 3.6

In the Properties dialog box for the protocol, such as the Internet Protocol Version 4 (TCP/IPv4) Properties dialog box, specify the IP settings the connection needs.

**9.** Type the subnet mask in the Subnet Mask box.

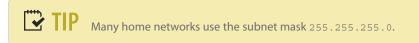

**NOTE** When configuring an IPv6 connection, you specify the subnet prefix length instead of the subnet mask. The subnet prefix length is a number such as 64.

- **10.** Type the IP address of the network router or gateway in the Default Gateway box. If you administer your network, this is the address of your router; if you're on someone else's network, ask the network's administrator for this information and for the DNS server addresses.
- **11.** Type the IP address of the first DNS server your administrator or ISP has given you in the Preferred DNS Server box.

"secondary" rather than "preferred" and "alternate." If you're short of a DNS server address, you can use Google's DNS servers, 8.8.8.8 (primary) and 8.8.4.4 (secondary). For IPv6, use 2001:4860:4860::8888 (primary) and 2001:4860:4860:8844 (secondary).

- **12.** Type the IP address of the second DNS server in the Alternate DNS Server box.
- 13. Check the Validate Settings upon Exit check box if you want Windows to check the configuration when you close the Internet Protocol Version 4 (TCP/IPv4) Properties dialog box. This is normally a good idea.
- 14. Click OK.

If you selected the Validate Settings upon Exit check box, Windows checks for obvious problems with the connection. If the settings seem valid, Windows closes the dialog box without comment. But if there's a problem, Windows displays a Microsoft TCP/IP dialog box such as that shown in Figure 3.7 to warn you of the problem. Normally, you'll want to click No, which returns you to the Internet Protocol Version 4 (TCP/IPv4) Properties dialog box so that you can fix the problem.

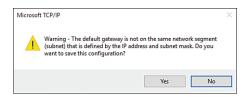

#### FIGURE 3.7

The Microsoft TCP/IP dialog box opens if Windows detects a problem with the IP settings you have chosen. Click No to go back and make changes to fix the problem.

When the settings are okay, you can close the Properties dialog box for the connection, the Network Connections window, and the Settings window.

### CONFIGURING ADVANCED SETTINGS

For some networks, you may need to configure advanced settings in order to give your computer the connectivity it needs. For example, you may need to assign further IP addresses, configure default gateways, or specify DNS suffixes.

Click the Advanced button in the Internet Protocol Version 4 (TCP/IPv4) Properties dialog box or the Internet Protocol Version 6 (TCP/IPv6) dialog box to display the

Advanced TCP/IP Settings dialog box. For IPv4, this dialog box has three tabs: the IP Settings tab, the DNS tab, and the WINS tab. For IPv6, this dialog box has only the IP Settings tab and the DNS tab.

NOTE WINS is the acronym for Windows Internet Naming System, an older method for locating computers on a network. If necessary, you can configure WINS settings for an adapter by working on the WINS tab of the Advanced TCP/IP Settings dialog box. Normally, however, you don't need to use WINS these days.

On the IP Settings tab of the Advanced TCP/IP Settings dialog box (see Figure 3.8), you can take the following actions:

Add, edit, and remove IP addresses. Use the Add, Edit, and Remove buttons below the IP Addresses box to add new IP addresses or to edit or remove existing ones. The adapter must have at least one IP address.

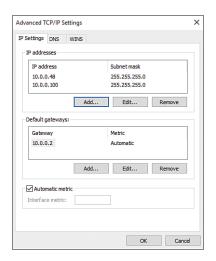

#### FIGURE 3.8

On the IP Settings tab of the Advanced TCP/IP Settings dialog box, you can add, edit, and remove IP addresses and default gateways.

■ Add, edit, and remove default gateways. Use the Add, Edit, and Remove buttons below the Default Gateways box to add new default gateways or to edit or remove existing ones. For each default gateway, you can either assign a specific interface metric or allow Windows to assign the metric automatically. The adapter must have at least one default gateway.

■ Choose between automatic metric and a specific interface metric for this network adapter. Check the Automatic Metric check box at the bottom of the IP Settings tab to let Windows choose which adapter to use when multiple adapters have connections. Clear this check box and enter a value (an integer in the range 1–9999) if you want to weight this adapter against other adapters manually.

NOTE The metric is an integer value in the range 1–9999 that represents the cost assigned to a specific route. Windows uses the default gateway with the lower metric. Generally, it is best to check the Automatic Metric check box and let Windows choose which default gateway to use unless you need to force Windows to favor one default gateway over another.

On the DNS tab of the Advanced TCP/IP Settings dialog box (see Figure 3.9), you can take the following actions:

■ Add, edit, and remove DNS servers. Use the Add, Edit, and Remove buttons below the DNS Server Addresses, in Order of Use box to add new DNS servers or to edit or remove existing ones.

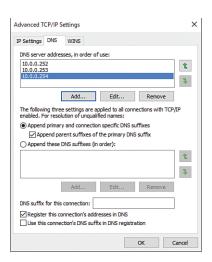

#### FIGURE 3.9

You can configure additional DNS settings on the DNS tab of the Advanced TCP/IP Settings dialog box.

- Change the order in which to use DNS servers. Use the Move Up button and Move Down button on the right side to shuffle the DNS servers into the order in which you want Windows to use them.
- Specify how to resolve unqualified DNS names. For unqualified DNS names (see the nearby note), you normally want to select the Append Primary and Connection Specific DNS Suffixes option button. You then can check the Append Parent Suffixes of the Primary DNS Suffix check box to append parent suffixes as well. (For example, with the primary DNS suffix of test.surrealpcs.com, Windows appends .surrealpcs.com and .com to queries.) Alternatively, you can check the Append These DNS Suffixes (in Order) check box and then build the list of suffixes in the list box.

NOTE An unqualified DNS name is one that does not have a full address—for example, que instead of que.com. To qualify the domain fully, Windows can automatically apply DNS suffixes either from its built-in list or from a list of DNS suffixes that you supply, and in the order you specify.

- **Specify the DNS suffix for this connection.** Type the appropriate suffix in the DNS Suffix for This Connection box.
- Register this connection's addresses in DNS. Check the Register This Connection's Addresses in DNS check box if you want your computer to try to dynamically create DNS records in this DNS zone. Creating the records may help other computers to locate this computer.
- Use this connection's DNS suffix in DNS registration. If you check the Register This Connection's Addresses in DNS check box, you can check the Use This Connection's DNS Suffix in DNS Registration check box to make your computer try to register its DNS suffix in this DNS zone. You don't usually need to do this, because Windows automatically registers the full computer name in the DNS zone.

## **CONNECTING THROUGH A PROXY SERVER**

Instead of connecting to websites directly, your computer can connect through a proxy server. This is a server that fulfills network requests for your computer, either by providing data that the server has previously cached or by relaying the requests to a suitable server. For example, instead of requesting a web page directly from the web server, your computer requests it from the proxy server. The proxy server either delivers the web page from its cache, providing the data more quickly and

reducing Internet use, or requests the web page from the web server and passes it along to your computer.

Normally, you'd connect through a proxy server in a corporate or organizational setting, where the proxy server not only caches data but also prevents access to blocked sites. You can also connect through a proxy server with the aim of disguising the location where the network requests are coming from.

Windows can use a proxy server in three ways:

- **Automatically.** Depending on the network setup, Windows may be able to detect the proxy server and automatically select settings to use the server. You can control whether Windows does this by setting the Automatically Detect Settings switch to On or Off, as needed.
- **Using a configuration script.** Windows can use the configuration script you specify to select settings for using the proxy server. You can control this feature by setting the Use Setup Script switch to On or Off, as needed.
- **Manually.** You set the details of the proxy server.

To set up a network connection to use a proxy server, follow these steps:

- 1. Choose Start, Settings to open the Settings window.
- 2. Choose Network & Internet to display the Network & Internet screen.
- **3.** Choose Proxy in the left pane to display the Proxy pane. Figure 3.10 shows the top part of the Proxy pane.
- **4.** Set the Automatically Detect Settings switch to On if you want Windows to detect the proxy server automatically. Otherwise, set this switch to Off.
- **5.** Set the Use Setup Script switch to On if you need to use a script, and then enter the script's location in the Script Address box and click Save. Otherwise, set the Use Setup Script switch to Off.
- **6.** Assuming you haven't chosen either of the automatic options, go to the Manual Proxy Setup section and set the Use a Proxy Server switch to On.
- 7. Type the proxy server's address in the Address box (see Figure 3.11). This can be either a hostname, such as proxy.surrealpcs.com, or an IP address, such as 10.0.0.254.
- **8.** Type the port number in the Port box. The port depends on how the server is configured, but ports 3128 and 8080 are widely used.

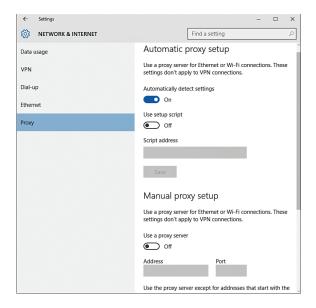

#### **FIGURE 3.10**

At the top of the Proxy pane, choose whether to use the Automatically Detect Settings feature or the Use Setup Script feature.

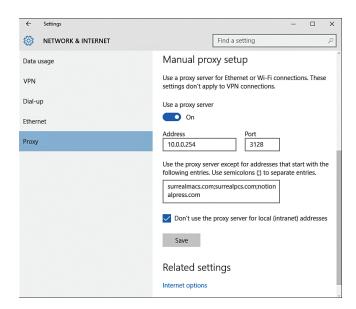

### FIGURE 3.11

In the lower part of the Proxy pane, set the Use a Proxy Server switch to On, enter the address and port, and specify any exceptions.

- 9. Enter any proxy exceptions in the Use the Proxy Server Except for Addresses That Start with the Following Entries box, separating them with semicolons. A proxy exception is an address for which you don't want Windows to use the proxy server. You enter the first part of the address. For example, to create a proxy exception for the surrealpcs.com site, you would enter surrealpcs.com; to create an exception just for FTP traffic on surrealpcs. com, you would enter ftp://surrealpcs.com.
- **10.** Check the Don't Use the Proxy Server for Local (Intranet) Addresses check box if you want to create an exception for all local addresses.
- 11. Click Save. Windows saves the proxy configuration.

## USING A PROXY SERVER FOR JUST SOME APPS

When you set up a proxy server as explained in the main text of this section, Windows uses the proxy server for all apps and all traffic, except for any traffic that matches proxy exceptions you have configured. Instead, you can configure some apps individually to use a proxy server. Most web browsers and some games enable you to do this.

For example, to set the widely used Firefox browser to use a proxy server, click the Menu button to open the menu, and then click Options to open the Options dialog box. Click the Advanced button on the toolbar to display the Advanced tab, and then click Network to display the Network pane. In the Connection area, click Settings to open the Connection Settings dialog box. Select the Manual Proxy Configuration option button, enter the details in the HTTP Proxy box and the Port box, and then click OK. Click OK to close the Options dialog box as well.

## PRIORITIZING ONE NETWORK CONNECTION OVER ANOTHER

If your computer has two or more network connections at any given time, you should tell Windows which connection to use first. Otherwise, you may be stuck using a slow wireless connection when a fast wired connection is available.

To set the priority for connections, follow these steps:

- 1. Right-click or long-press the Network icon in the notification area to open the shortcut menu.
- Click Open Network and Sharing Center to open a Network and Sharing Center window.

- **3.** Click Change Adapter Settings in the left column to open a Network Connections window.
- 4. Press Alt to display the menu bar.
- **5.** Click the Advanced menu and then click Advanced Settings to display the Advanced Settings dialog box. The Adapters and Bindings tab appears at the front (see Figure 3.12).

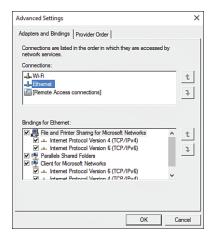

#### **FIGURE 3.12**

Set the priority for your computer's network connections by working in the Connections box on the Adapters and Bindings tab of the Advanced Settings dialog box.

- **6.** In the Connections box, click a connection, and then click Move Up or Move Down, as appropriate.
- 7. When you finish, click OK to close the Advanced Settings dialog box.

## **BRIDGING TWO OR MORE NETWORK CONNECTIONS**

If your computer connects to two separate networks, you can create a network bridge to enable the computers and devices on each of those networks to communicate with computers and devices on the other network.

NOTE Bridging network connections is a relatively specialized move. Don't create a bridge unless you're certain you need to do so.

Follow these steps to bridge network connections:

- Right-click or long-press the Network icon in the notification area to open the shortcut menu.
- **2.** Click Open Network and Sharing Center to open a Network and Sharing Center window.
- **3.** Click Change Adapter Settings in the left column to open a Network Connections window.
- **4.** Click the first connection you want to bridge, and then Ctrl+click each of the other connections.
- **5.** Right-click or long-press one of the selected connections, and then click Bridge Connections on the shortcut menu.

The Network Bridge dialog box appears while Windows sets up the bridge, and then disappears automatically when the Network Bridge item appears in the Network Connections window. You've now connected the two networks, and the computers and devices can communicate across the bridge.

You can create only one network bridge at a time, but you can add as many connections as necessary to that bridge.

CAUTION Use bridging only for network connections, not for a network connection and an Internet connection. Bridging an Internet connection can make your network accessible to any computer on the Internet, which exposes computers on your network to attack.

After creating a bridge, you can manipulate it as follows:

- Add a connection to the bridge. Right-click or long-press the connection in the Network Connections window, and then click Add to Bridge on the shortcut menu.
- Remove a connection from the bridge. Right-click or long-press the connection in the Network Connections window, and then click Remove from Bridge on the shortcut menu.
- **Remove the bridge.** Remove each connection from the bridge. After you remove the last connection, Windows removes the bridge automatically.

After you remove a network bridge, you may find that one or more of the connections that formed the bridge fails to regain its previous network settings. If this happens, right-click or long-press the connection in the Network Connections window and click Disable on the shortcut menu to disable it for a moment. Right-click or long-press the connection again and click Enable on the shortcut menu to enable it again. Normally, disabling and reenabling the connection makes it reestablish its settings.

## **IMPROVING WIRELESS SPEED AND RELIABILITY**

Wi-Fi connections can be great for convenience and flexibility but can suffer from dropped connections and slowdowns. In this section, we look briefly at what you can do to improve the speed and reliability of your wireless connections.

First, if your computer keeps dropping the connection and then having to reestablish it, try turning Wi-Fi off and back on again. The easiest way to do this is to click the Network icon in the notification area and then click the Wi-Fi button at the bottom of the Network fly-out to turn off Wi-Fi temporarily. Repeat the move to turn Wi-Fi back on. If the connection is still problematic, and it's a network that you administer, restart the wireless router.

If turning Wi-Fi off and back on doesn't stop your computer from dropping the connection, restart Windows. Restarting is tedious if you're in a hurry, but it can clear up many lingering configuration problems.

Second, look at the connection's status to see whether there's anything obviously wrong. The Network icon in the notification area gives you a rough indication of signal strength—the more white bars, the better—but to see the details, you need to look in the Wi-Fi Status dialog box.

Follow these steps to open the Wi-Fi Status dialog box:

- 1. Right-click or long-press the Network icon in the notification area to open the shortcut menu.
- 2. Click Open Network and Sharing Center to open a Network and Sharing Center window.

In the Access Type section of the View Your Active Networks box, click the link for the Wi-Fi connection to display the Wi-Fi Status dialog box (see Figure 3.13).

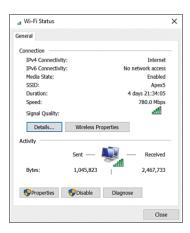

#### **FIGURE 3.13**

Look at the Speed readout and Signal Quality readout in the Wi-Fi Status dialog box to try to identify problems with the connection.

These are the main things you can do from the Wi-Fi Status dialog box:

- Check that the connection has Internet access. Look at the IPv4
  Connectivity readout and the IPv6 Connectivity readout. Make sure that at least one of these says *Internet* rather than *No Internet Access*.
- **Check the connection speed.** Look at the speed readout to see whether it's reasonable. (See the nearby sidebar about wireless speeds.) If it's not, you may be able to get a higher speed by disconnecting from the network and then connecting to it again.
- **Check the signal quality.** Look at the Signal Quality readout, which shows from one to five green bars—as usual, the more the merrier.
- View more details about the wireless connection. Click Details to display the Network Connection Details dialog box. This includes a wealth of detail, of which the following items are usually most useful: the hardware (MAC) address; whether the connection uses DHCP; the IP address and the subnet mask; and the addresses of the default gateway, the DHCP server, and the DNS server.
- Change the wireless network's properties. If you need to control whether Windows connects automatically to this network, click Wireless Properties to

display the Wireless Network Properties dialog box. On the Connection tab, you can check or clear the Connect Automatically When This Network Is in Range check box, as needed.

NOTE In the Wireless Network Properties dialog box, you can also check the Look for Other Wireless Networks While Connected to This Network check box if you want Windows to look for other networks. You can check the Connect Even If the Network Is Not Broadcasting Its Name (SSID) check box if you need to try to force a connection to the network. As mentioned earlier in this chapter, this option may expose your computer to attack via a dummy access point, so use it only if you must.

Diagnose problems with the connection. If the connection isn't working correctly, click Diagnose to launch the Windows Network Diagnostics Wizard.

# WHAT WIRELESS SPEEDS SHOULD YOU BE GETTING?

What wireless speeds your computer gets depends on several things, including the capabilities both of your computer's wireless network adapter and of the wireless router, the distance between your computer and the wireless router, and how much wireless activity is taking place in the area.

Wireless networks use a plethora of confusingly numbered standards, most of which people refer to simply as "Wi-Fi." At this writing, the fastest standard is 802.11ac, which gives speeds up to 1,300 megabits per second (Mbps)—in other words, 1.3 gigabits per second (Gbps), or faster than a Gigabit Ethernet connection, which is the fastest widely used standard for wired connections. Next in speed is 802.11n with 600Mbps, followed by 802.11g and 802.11a with 54Mbps each, and last 802.11b with 11Mbps.

Each of these is the maximum theoretical speed, and in practice, the speeds your computer achieves are likely to be much lower than the maximum, especially when many computers and devices are using the same wireless router.

Many wireless devices support multiple standards, enabling you to connect to a wide variety of devices.

NOTE Windows usually connects at the highest link speed possible. But if you establish the connection when your computer is relatively far from the wireless access point and the signal is correspondingly weak, you may get a low link speed that persists even when you move your computer closer to the wireless access point. If this happens, drop the connection and reconnect to try to get a higher link speed.

Third, you may need to change channels to get a decent connection. A wireless network can use any of a variety of channels, which the administrator can choose using whatever configuration utility the wireless access point provides. If many of the wireless networks in your immediate vicinity use the same channels, you may get lower throughput.

To see which network is using which channels, you can install a Wi-Fi analyzer app or Wi-Fi stumbler app such as InSSIDer or Kismet. Many are available with different features, but most show you the available networks, their relative signal strength, and the channels they are using. Armed with this information, you can set your wireless network to avoid the channels your neighbors are using.

A Wi-Fi analyzer app or Wi-Fi stumbler app is also useful for locating available wireless networks when you need to get online.

### FORGETTING A WIRELESS NETWORK

When you no longer want to use a particular wireless network, tell your computer to forget it. Follow these steps:

- 1. Click the Network icon in the notification area to open the Network fly-out.
- 2. Click Network Settings to display the Network & Internet screen in Settings.
- **3.** Click Manage Wi-Fi Settings (below the list of Wi-Fi networks) to display the Manage Wi-Fi Settings screen.
- **4.** Click the appropriate network in the Manage Known Networks list. The Forget button appears.
- **5.** Click Forget. Windows removes the network from the list and deletes the saved password and settings for it.

## UNDERSTANDING WI-FI SENSE

Wi-Fi Sense is a feature that helps you connect your computer to Wi-Fi hotspots. Microsoft introduced Wi-Fi Sense on Windows Phone but now has made the feature available on desktops, laptops, and tablets as well. Wi-Fi Sense tends to be more useful on mobile devices than on desktop computers.

Wi-Fi Sense maintains a database of crowd-sourced open Wi-Fi networks and detects known networks that are nearby. Wi-Fi Sense can accept a network's terms of use for you, enabling your computer to connect to the network more easily. To do this, Wi-Fi Sense needs to use your computer's location services.

You can turn Wi-Fi Sense on or off by setting the Connect to Suggested Open Hotspots switch and the Connect to Networks Shared by My Contacts switch on the Manage Wi-Fi Settings screen to On or Off.

## **CONNECTING THROUGH A VPN**

Virtual private networking (abbreviated to VPN) enables you to create a secure connection to a server across an insecure network. You'd typically use a virtual private network (also abbreviated to VPN) for connecting across the Internet to a work network.

Here are two more uses for VPN. First, when you connect to a Wi-Fi hotspot, you can use a VPN to secure your Internet traffic against snooping. Second, you can use a VPN when you need to make your computer appear to be in a different location than it actually is. For example, if you subscribe to a U.S.-based media service, you may not be able to access it when you travel abroad. But by connecting to a VPN server within the U.S., you can make your computer appear to be in the country, enabling you to use the service. Leading VPN services include IPVanish (www.ipvanish.com), StrongVPN (www.strongvpn.com), and CyberGhost VPN (www.cyberghostvpn.com).

## **SETTING UP A VPN CONNECTION**

To set up a VPN connection on your computer, you'll need to know the following:

- **VPN type.** This can be PPTP, L2TP/IPSec, SSTP, or IKEv2.
- **Server address.** This can be a server name (such as vpnserv.surrealpcs.com) or an IP address (such as 209.14.241.1).

- **L2TP secret.** This is a text string used for securing some L2TP connections.
- **IPSec identifier.** This is a text string used for some IPSec connections.
- **IPSec preshared key.** This is a text string used for some IPSec connections.

Ask the VPN's administrator for this information. Ask also for your user name and password for the VPN connection. You don't need these for setting up the connection, but you'll need them when you connect.

When you've gathered this information, follow these steps to set up the VPN on your computer:

- 1. Choose Start, Settings to open a Settings window.
- 2. Choose Network & Internet to display the Network & Internet screen.
- 3. Choose VPN in the left pane to display the VPN pane.
- **4.** Choose Add a VPN Connection to display the Add a VPN Connection pane (shown in Figure 3.14 with settings chosen).

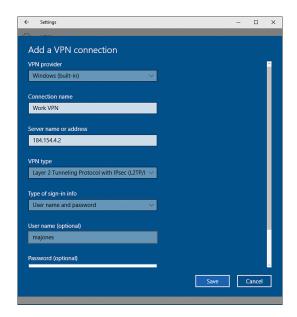

#### FIGURE 3.14

In the Add a VPN Connection pane, enter the details for the VPN connection and click Save.

- **5.** Open the VPN Provider drop-down menu and choose the provider. If you're not sure what the provider is, choose Windows (Built-In).
- **6.** Type a descriptive name for the connection in the Connection Name box. This name is to help you identify the VPN—for example, Work VPN.

- 7. Type the server's hostname (such as vpn1.surrealpcs.com) or IP address (such as 205.14.152.18) in the Server Name or Address box.
- **8.** Open the VPN Type drop-down menu and choose the VPN type, such as Layer 2 Tunneling Protocol with IPsec (L2TP/IPsec).
- **9.** Open the Type of Sign-In Info drop-down menu and then choose User Name and Password, Smart Card, or One-Time Password, as appropriate.
- **10.** For a VPN that uses a user name for signing in, type the user name in the User Name box.

NOTE The User Name box and Password box are marked "optional" because, instead of entering them while setting up the connection, you can enter them each time you use the connection. Entering your credentials each time is more secure but takes more time and effort.

- **11.** For a VPN that uses a password for signing in, type the password in the Password box.
- **12.** Check the Remember My Sign-In Info check box if you want Windows to store your sign-in information.
- 13. Click Save.

## **CONNECTING VIA THE VPN**

After you've set up a VPN connection, you can connect via the VPN like this:

- 1. Choose Start, Settings to open a Settings window.
- 2. Choose Network & Internet to display the Network & Internet screen.
- 3. Choose VPN in the left pane to display the VPN pane.
- 4. Click the VPN in the VPN list to display control buttons for it (see Figure 3.15).
- Click Connect. Windows establishes the connection, and then displays the Connected readout and the Disconnect button.

After connecting, you can work across the VPN connection in much the same way as a local network connection. Normally, the speeds will be much slower across the VPN, so you may need to be patient while transferring data.

When you're ready to stop using the VPN, click the Disconnect button in the VPN pane. If you've left the VPN pane open, you can go straight there; if you've closed it, click the Network icon in the notification area, click the VPN's name at the top of the network fly-out, click the VPN's name in the VPN pane, and then click Disconnect.

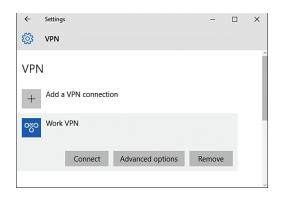

#### **FIGURE 3.15**

In the VPN pane in the Settings app, click the VPN to display its control buttons, and then click Connect.

## MAPPING A DRIVE TO A NETWORK FOLDER

When you work with other people, it's often useful to share files on a network. If you need to connect to the same network folder regularly, you can map a drive to it. When you do this, Windows displays a drive, marked with your chosen letter, that you can use to connect to the network folder quickly and easily.

Follow these steps to map a drive to a network folder:

- 1. Open a File Explorer window. For example, click File Explorer on the Taskbar.
- **2.** Choose Home, New, Easy Access, Map as Drive to display the Map Network Drive dialog box (see Figure 3.16).
- **3.** Click the Drive drop-down menu and choose the drive letter you want to assign. Windows starts with Z: (if it is as yet unassigned) and walks backward from there, but you can choose any available drive letter.

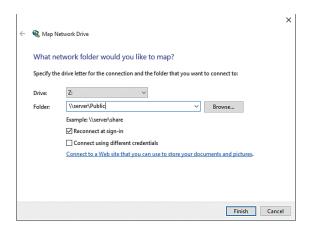

#### **FIGURE 3.16**

*In the Map Network Drive dialog box, specify the drive, choose the folder, and choose options for reconnection and credentials.* 

# WHY DOES WINDOWS SUGGEST Z: FOR THE FIRST NETWORK DRIVE?

Windows drive-naming conventions derive from DOS (disk operating system), a predecessor of Windows.

Drive A: was the first floppy disk drive, and drive B: the second floppy disk drive. Drive C: was, and remains, the first hard drive, with any subsequent hard drives receiving the next letters (drive D:, drive E:), and any optical drives picking up the next available letter (drive D:, drive E:, drive F:).

Network drives originally used to pick up the next unused letter, but more recently they've walked backward from Z: to make a distinction between local drives and network drives.

4. In the Folder box, enter the address of the folder to which you want to map the drive. You can type in the address if you know it verbatim, or paste it in if you have somewhere from which you can copy it, but usually it's easiest to click Browse, locate and select the folder in the Browse for Folder dialog box, and then click OK. Enter the folder address in the format \\server\_name\folder. For example, you would enter \\server1\Public to connect to the folder named Public on the server named server1. The server name can also be an IP address, giving an address such as \\10.0.0.100\Files.

5. Check the Reconnect at Sign-In check box if you want Windows to connect automatically to this folder each time you sign in. You'd do this for a folder you connect to every day with your desktop computer at work, but normally you will be better off connecting manually on a laptop or a tablet that you use in multiple locations.

Another way to start mapping a network drive is to use File Explorer. Browse to the computer and drive in the Network section, and then right-click or long-press the appropriate folder and click Map Network Drive. Windows displays the Map Network Drive dialog box with the server name and folder path already entered in the Folder box.

- **6.** Check the Connect Using Different Credentials check box if you need to provide different credentials for the folder than the credentials you're using for Windows.
- 7. Click Finish. If you checked the Connect Using Different Credentials check box, Windows displays the Windows Security dialog box (see Figure 3.17); continue with the next steps. If not, Windows connects to the folder; skip the rest of the steps in this list.

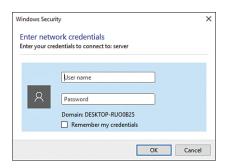

#### **FIGURE 3.17**

- 8. Type your user name for the server.
- 9. Type your password for the server.
- **10.** Check the Remember My Credentials check box if you don't want to have to enter them next time.
- **11.** Click OK. The Windows Security dialog box closes, and Windows connects to the folder.

## SHARING YOUR COMPUTER'S INTERNET CONNECTION

Windows includes a feature called Internet Connection Sharing that enables you to share your computer's Internet connection with other computers and devices.

Internet Connection Sharing can work pretty well, but normally you'd want to use it only in these circumstances:

- You have a wired connection that's available only to your computer. For example, your broadband router is connected directly to your computer via USB and doesn't have an Ethernet port or wireless capabilities.
- Your computer has a cellular connection that you want to share temporarily.

**CAUTION** Avoid using Internet Connection Sharing if you have a better alternative available, such as sharing the connection via your broadband router either using cables or wirelessly.

Follow these steps to set up Internet Connection Sharing:

- 1. Right-click or long-press the Network icon in the notification area to open the shortcut menu.
- 2. Click Open Network and Sharing Center to open a Network and Sharing Center window.
- **3.** Click Change Adapter Settings in the left column to open a Network Connections window.
- **4.** Right-click or long-press the Internet connection, and then click Properties on the shortcut menu to open the Properties dialog box for the connection.
- 5. Click the Sharing tab to display its contents (see Figure 3.18).
- **6.** Check the Allow Other Network Users to Connect Through This Computer's Internet Connection check box.

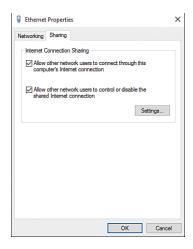

#### **FIGURE 3.18**

You can control Internet Connection Sharing on the Sharing tab of the Properties dialog box for the connection.

- 7. Check the Allow Other Network Users to Control or Disable the Shared Internet Connection check box only if you want others to be able to manipulate the Internet connection. You may prefer to keep control of it yourself.
- 8. Click OK. Windows shares the connection.

NOTE When you want to stop sharing your computer's Internet connection, open the Properties dialog box, uncheck the Allow Other Network Users to Connect Through This Computer's Internet Connection check box, and click OK.

## DIAGNOSING AND REPAIRING NETWORK PROBLEMS

Networks are great when they work, but they can be a source of painful headaches when they don't. To help you avoid reaching for the acetaminophen, Windows includes tools for diagnosing and repairing network problems.

### DETERMINING WHETHER A PROBLEM HAS OCCURRED

When your computer loses its network connection, chances are that you'll notice soon enough—or immediately if you're using the Internet.

When you detect the problem, look first at the Network icon in the notification area. If it shows an exclamation point, as in Figure 3.19, you'll know there's a problem. If you're using a mouse, you can hold the pointer over it to display a ScreenTip showing details, such as "Unidentified network: No Internet access." On any computer, you can open the Network fly-out to see the network status readout at the top, which shows a similar message.

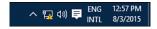

#### **FIGURE 3.19**

The Network icon in the notification area shows an exclamation point to alert you to problems.

From the Network fly-out, click the Network Settings link to open the Network & Internet screen in the Settings app. Here, you have various options, but the best approach is usually to click Network and Sharing Center to open a Network and Sharing Center window (see Figure 3.20).

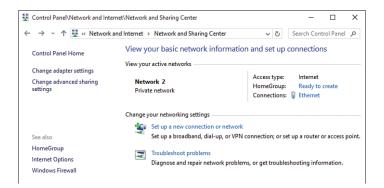

#### **FIGURE 3.20**

In the Network and Sharing Center window, click Troubleshoot Problems.

## USING THE TROUBLESHOOT PROBLEMS FEATURE

Sometimes you may be able to diagnose the cause of the problem immediately. For example, if you can see that your Ethernet cable has come unplugged (or that your pet has bitten through the cable) or that your wireless router has lost power, you'll probably want to start by fixing physical problems such as these.

If the cause of the problem isn't immediately apparent, try using the Troubleshoot Problems feature to identify what's wrong.

From the Network and Sharing Center, click Troubleshoot Problems to display the Troubleshoot Problems screen (see Figure 3.21), and then click the item that seems to be the source of the problem. For example, if your Internet connection isn't working, click Internet Connections.

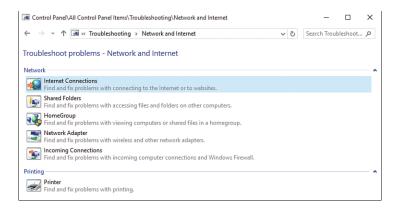

#### FIGURE 3.21

On the Troubleshoot Problems screen, click Internet Connections to start troubleshooting your network connection.

The Troubleshoot Problems feature displays the first screen of the troubleshooter you chose, such as the Internet Connections screen shown in Figure 3.22, and you can follow its steps. The steps vary depending on the troubleshooter and what it discovers is wrong with your computer.

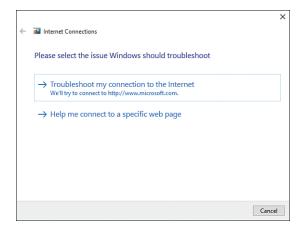

#### **FIGURE 3.22**

Follow through the screens of a troubleshooter such as Internet Connections to fix problems with your computer's configuration.

By default, the Troubleshoot Problems feature applies repairs automatically when it can determine what is wrong. You can turn off automatic repairs by clicking Advanced on the opening screen of the troubleshooter and then deselecting the Apply Repairs Automatically check box.

# Index

## A

Accessibility, Skype, 370
accessing
files in homegroups, 204
recovery tools, 395–396
accounts
changing existing acounts

to administrator accounts, 188–189
connecting local accounts to Microsoft accounts, 182–184
creating for family members, 188
creating for non-family members, 188
creating for others, 186–189
domain accounts, 183

Guest accounts, 187 local accounts, 182 Microsoft accounts, 183 non-administrator accounts, 186 profile pictures, setting, 182 securing, 184-186 Skype, creating, 356 Windows Store, removing devices from, 252 Accounts screen, closing, 343 Action Center, 353 resolving issues, 382–384 Action Center icon, 133 Action Center pane, 383 activating apps, 256 Add a VPN Connection pane, 89

| adding                                  | Advanced Sharing, 205                    |
|-----------------------------------------|------------------------------------------|
| apps to lock screen, 136–137            | configuring for folders or drives,       |
| buttons to Quick Access Toolbar,        | 206–208                                  |
| 144–145                                 | enabling, 205–206                        |
| computers to homegroups, 202-203        | Advanced Sharing Settings screen, 299    |
| existing music files to Windows Media   | advanced startup tools, 398-400          |
| Player, 287–289                         | Advanced tab, Printer Properties dialog  |
| Hibernate command to Power menu, 24     | box, 117–119                             |
| hidden wireless networks                | Advanced TCP/IP Settings dialog box, 76  |
| via Manually Connect to a Wireless      | Airplane mode, 71–72, 242                |
| Network Wizard, 67–69                   | ALAC (Apple Lossless Audio Coding), 290  |
| via Network fly-out, 67                 | Always on Top command, Task              |
| with Wireless Network Wizard, 67–69     | Manager, 263                             |
| keyboard layouts, 47                    | annotating web pages with Web Note,      |
| memory, 212–214                         | 318–319                                  |
| music                                   | answering calls in Skype, 365            |
| to Groove Music, 304–305                | App History tab, Task Manager (More      |
| to Windows Media Player, 286–295        | Details view), 265                       |
| Add Printers & Scanners pane, 114       | Apple Lossless Audio Coding (ALAC), 290  |
| addresses                               | Apply Networking Changes dialog box, 423 |
| IP addresses, 76                        | apps, 245                                |
| IPv4 addresses, 73                      | activating, 256                          |
| IPv6 addresses, 74                      | adding to lock screen, 136–137           |
| Address toolbar, 128                    | AutoRuns for Windows app, 230            |
| Add Your Microsoft Account dialog       | choosing where to install, 246           |
| box, 334                                | closing with Task Manager, 261–262       |
| adjusting adjusting                     | Compatibility mode, 257–260              |
| folder options, File Explorer, 152      | default apps, 272                        |
| search options, File Explorer, 152      | changing, 278                            |
| Adobe Flash Player, 324                 | choosing, 274–276                        |
| Advanced Display Settings pane, 107–110 | opening Default Apps pane (Settings      |
| Advanced Settings                       | app), 273                                |
| configuring                             | disabling, 384                           |
| IP settings, 75-78                      | Disk Management app, 406                 |
| Microsoft Edge, 323–324                 | downloading, pausing, 249                |
| Folder Options dialog box, 156–157      | getting from Windows Store, 246–247      |
| Skype, 368                              | installing                               |
| Advanced Settings pane, 323             | from distribution files, 254–255         |
|                                         | from ontical discs, 252–254              |

| from Windows Store, 249–250 settings for, 255–256   | B                                                   |
|-----------------------------------------------------|-----------------------------------------------------|
| opening files in non-default apps, 276              | background pictures, Mail app, 351                  |
| power-hungry apps, avoiding, 242                    | backing up                                          |
| purchasing, 249                                     | files, File History, 378                            |
| Registry Editor, opening, 431                       | Registry, 433–434                                   |
| removing, 271–272                                   | Backup Options screen, 381                          |
| with Control Panel, 272                             | Backup pane, Settings app, 379                      |
| from Open With submenu, 278                         | Based on My Usage setting, 349                      |
| from Open With submenu in File<br>Explorer, 435–436 | battery life, 241<br>extending, 237                 |
| removing useless apps, 235–237                      | Battery Saver, 237                                  |
| Skype. <i>See</i> Skype                             | behaviors of taskbars, configuring, 126–128         |
| Task Manager, examining, 264–266                    | beta drivers, 243                                   |
| troubleshooting, 248–249                            | Better Performance option button, 103               |
| updates, non-Window Store apps, 260                 | biometrics, 184                                     |
| Windows Store                                       | BitLocker Drive Encryption Service, 223             |
| My Library feature, 250                             | blank pages, Microsoft Edge, 323                    |
| updates, 250–251                                    | Blocked Contacts, Skype, 364                        |
| Apps and Games, This PC screen, 172                 | blocking popups, Microsoft Edge, 323                |
| Apps & Features screen, Settings app, 271           | Bluetooth, turning off, 242                         |
| archiving messages, Mail app, 346                   | Bluetooth Support Service, 223                      |
| arranging windows                                   | boosting performance by turning off eye             |
| manually, 57                                        | candy, 214–216                                      |
| Snap Assist feature, 56–57                          | bridging network connections, 82–83                 |
| Snap feature, 56–57                                 | Browser and Protection section, Customize           |
| with keyboard shortcuts, 58                         | Settings screen, 14                                 |
| As Items Arrive setting, 348-349                    | browsers, Microsoft Edge. <i>See</i> Microsoft Edge |
| Assigned Access, 199–200                            | browsing                                            |
| audio encoders, 290                                 | apps, 246–247                                       |
| audio formats, 290                                  | favorites, Microsoft Edge, 315–316                  |
| Audio Settings, Skype, 362                          | InPrivate browsing, Microsoft Edge, 310             |
| Automatically Connect settings, 15                  | web pages, Page Prediction feature, 314             |
| automatic login, 133–135                            | browsing data, clearing (Microsoft Edge),           |
| automatic metrics, 77                               | 323, 327–329                                        |
| automatic replies, sending, 353                     | browsing history, clearing, 327                     |
| Auto-Open Next Item, 351                            | buttons                                             |
| AutoRuns for Windows app, 230                       | adding to Quick Access Toolbar,                     |
| avoiding power-hungry apps, 242                     | 144–145                                             |

| Close button, 147<br>Help button, 147          | Choose What to Do with This Disc dialog box, 254       |
|------------------------------------------------|--------------------------------------------------------|
| mouse, 34                                      | Choose Which Folders Appear on Start, 123              |
| Open Command Prompt button, 146                | choosing                                               |
| Open New Window button, 146                    | default apps, 274–276                                  |
| Open Windows PowerShell button, 147            | drives for custom installation, 7-10                   |
| Preview Pane button, 149                       | partitions for custom installation, 7–10               |
| Buttons tab, Mouse Properties dialog           | sync settings, Mail app, 348–350                       |
| box, 34                                        | Clear Browsing Data pane, 327-328                      |
| C                                              | clearing browsing data, Microsoft Edge, 323, 327–329   |
|                                                | ClearType, 108                                         |
| CAB files, 161                                 | Click Items as Follows, 154                            |
| cached data, clearing, 328                     | ClickLock, 34                                          |
| calibrating color on displays, 108             | Clock icon, 132                                        |
| Call Forwarding, Skype, 366                    | Close button, 147                                      |
| Call menu, Skype, 359                          | closing                                                |
| calls                                          | Accounts screen, 343                                   |
| answering in Skype, 365                        | apps with Task Manager, 261–262                        |
| emergency calls, Skype, 366                    | desktops, 112                                          |
| Call Settings, Skype, 365–366                  | tabs, 314                                              |
| Caret Browsing feature, 324, 352               | windows                                                |
| Microsoft Edge, 315–316                        | with command buttons, 55                               |
| categories, choosing for Start menu,           | with keyboard shortcuts, 58                            |
| 122–123 cellular connections, web browsing, 14 | Color Management tab, Printer Properties               |
| Certificate Propagation, 223                   | dialog box, 119                                        |
| Change permission, 208                         | colors                                                 |
| changing                                       | calibrating on displays, 108                           |
| default apps, 278                              | Start menu, customizing, 124 command buttons           |
| existing acounts to administrator              |                                                        |
| accounts, 188–189                              | closing windows, 55<br>sizing windows, 55–56           |
| firmware settings, 403                         |                                                        |
| Startup settings, 401–402                      | command prompt, opening File menu (File Explorer), 146 |
| channels, wireless networks, 87                | communicating with Skype, 359–360                      |
| check boxes, 160                               | Compatibility mode                                     |
| checking free space, 231-232                   | apps, 257–260                                          |
| checkpoints, virtual machines, 429-430         | configuring, 258                                       |
| children, parental controls, 202               | settings, 257–260                                      |

| compatibility permissions, clearing, 329 | Notification Settings, 364              |
|------------------------------------------|-----------------------------------------|
| compression, 102                         | Options dialog box, 360–361             |
| Computer Management window, 225          | Privacy Settings, 363                   |
| configuring                              | saving changes, 371                     |
| advanced settings, Microsoft Edge,       | Skype WiFi, 363                         |
| 323–324                                  | Sounds screen, 362                      |
| Compatibility mode, 258                  | turning off automatic updates, 368      |
| Cortana, 25–27                           | Video Settings, 362                     |
| DEP, 221                                 | Voice Messages, 366–367                 |
| displays, 105                            | System Restore, 387–388                 |
| external drives, 102–103                 | taskbar behaviors, 126–128              |
| general settings, Microsoft Edge,        | Trust Center, 353                       |
| 321–323                                  | typing settings, 44–46                  |
| IP settings, 72–75                       | User Account Control, 196–197           |
| advanced settings, 75–78                 | Windows 10, 10–12                       |
| keyboards, 43–44                         | Windows Media Player to rip CDs,        |
| keyboard shortcuts, Hotkeys screen,      | 291–293                                 |
| 369–370                                  | Windows Update, 374–376                 |
| language and keyboard layout, 46–47      | Confirm Value Delete dialog box, 436    |
| libraries, File Explorer, 168–169        | connecting                              |
| mouse, 32–36                             | computers to TVs, 308                   |
| network settings, 62                     | displays, 105                           |
| paging file, 217–221                     | to hidden wireless networks, 69         |
| pen and touch input, 42–43               | to hotspots, 15                         |
| printers, 114–115                        | local accounts to Microsoft accounts,   |
| privacy and service settings, Microsoft  | 182–184                                 |
| Edge, 325–327                            | local printers, 113                     |
| Recycle Bin, 138–139                     | network printers, 113–114               |
| search options, 161                      | to networks, 15                         |
| Skype, 360                               | with WPS (Wi-Fi Protected Setup), 66    |
| Accessibility, 370                       | through proxy servers, 78-81            |
| Advanced Settings, 368                   | via VPN, 90–91                          |
| Audio Settings, 362                      | wired networks, 62                      |
| Blocked Contacts, 364                    | wireless networks, 63                   |
| Call Forwarding, 366                     | that broadcast names, 64–66             |
| Call Settings, 365–366                   | Connecting to a Service dialog box, 339 |
| Connections, 369                         | connections                             |
| General Settings, 360–361                | Skype, 369                              |
| IM Appearance, 367                       | VPN, setting up, 88–90                  |
| IM Settings, 367                         |                                         |

| Connectivity and Error Reporting section,<br>Customize Settings screen, 15 | showing/hiding items, 152                                          |
|----------------------------------------------------------------------------|--------------------------------------------------------------------|
| Contacts menu, Skype, 358                                                  | sorting/grouping items, 151–152                                    |
| * *                                                                        | view options, 155–161                                              |
| Content view, 151                                                          | Start menu, 122–125                                                |
| Content view, 151<br>Control Panel                                         | choosing categories of items to display<br>122–123                 |
| apps, removing, 272                                                        | colors, 124                                                        |
| Display screen, 110                                                        | taskbar, 125                                                       |
| Set Default Programs screen, 275                                           | moving, 126                                                        |
| Conversation menu, Skype, 358                                              | resizing, 126                                                      |
| cookies                                                                    | taskbars                                                           |
| clearing, 327                                                              | adding apps you need most, 128                                     |
| Microsoft Edge, 325-326                                                    | choosing which icons appear in                                     |
| copying text, Microsoft Edge, 315–316                                      | notification area, 130–133                                         |
| Cortana, 17, 25                                                            | configuring behavior, 126–128                                      |
| configuring, 25–27                                                         | toolbars, 128–129                                                  |
| Microsoft Edge, 325                                                        | views, Mail app, 351–352                                           |
| searching with, 27                                                         | Windows 10, 13                                                     |
| CPU-Z, 212-213                                                             |                                                                    |
| Create an Account for This PC screen,<br>17–19                             | <b>D</b>                                                           |
| custom installation                                                        | Data Execution Prevention (DEP), control-                          |
| choosing drives and partitions for, 7–10                                   | ling, 221–222                                                      |
| versus upgrades, 6–7                                                       | Data Execution Prevention tab, Performance Options dialog box, 222 |
| Customize Media Streaming Settings                                         | default apps, 272                                                  |
| dialog box, 301                                                            | changing, 278                                                      |
| Customize Settings screen, 12                                              | choosing, 274–276                                                  |
| Browser and Protection section, 14                                         | opening Default Apps pane (Settings                                |
| Connectivity and Error Reporting section, 15                               | app), 273                                                          |
| Location section, 13–14                                                    | default gateways, 76                                               |
| Personalization section, 13                                                | default libraries                                                  |
| customizing                                                                | File Explorer, 164                                                 |
| File Explorer, 148                                                         | restoring, 169                                                     |
| adjusting folder and search                                                | default save location, libraries (File Explorer), 167              |
| options, 152                                                               | -                                                                  |
| layout, 149                                                                | default settings, 10–12 Defer Upgrades feature, 376                |
| layout of items, 150–151                                                   | defragmenting, 231-232                                             |
| Quick Access view, 150                                                     | denagmenting, 231-232                                              |

| delete confirmation, 139 deleting history items, Microsoft Edge, 317 messages, Mail app, 346 partitions, 414 storage spaces, 180 typed notes, Web Note, 319 virtual machines, 430 DEP (Data Execution Prevention), 221 Desktop, This PC screen, 172 desktops closing, 112 virtual desktops, 111–112 Desktop toolbar, 129 Details view, 151 devices, whitelisting on Wi-Fi networks, 70–71 Device Settings tab, Printer Properties dialog box, 119 Devices Sercen, Typing pane, 45 DHCP (Dynamic Host Configuration Protocol), 62 disabling apps, 384 recent app switching, 197–199 services, 223–224 disconnecting user's sessions, 268 from wired networks, 63 disconnecting from wireless networks, 70 Disk Management window, 407-408 display adapter properties, 109  file icons on thumbnails, 156 fill size information, 156 full paths, 157 Storage pane, 170 Display pane, opening in Settings app, 105 displays, 104 advanced display settings, 107–110 ClearType, 108 color, calibrating, 108 configuring, 105 connecting, 105 connecting, 105 multiple displays, 106-107 orientations, 106 screen refresh rate, 110 settings, 106–107 sizing text, 109 Display tab, Tablet PC Settings dialog box, 42 distractions, removing from Reading mode (Microsoft Edge), 315 distribution files, installing apps, 254–255 DNS (domain name system), 62 DNS names, 78 DNS servers, 77 DNS suffixes, 78 Documents, This PC screen, 172 domain accounts, 183 Do Not Track Requests, Microsoft Edge, 325 download history, clearing, 328 download history, clearing, 328 downloading apps, pausing, 249 content, frequency of, 348–349 Downloads, reclaiming space, 174                                                                                                    | Delete command, 137                       | displaying                       |
|----------------------------------------------------------------------------------------------------|-------------------------------------------|----------------------------------|
| deleting history items, Microsoft Edge, 317 messages, Mail app, 346 partitions, 414 storage spaces, 180 typed notes, Web Note, 319 virtual machines, 430  DEP (Data Execution Prevention), 221 Desktop, This PC screen, 172 desktops closing, 112 virtual desktops, 111–112 Desktop toolbar, 129 Details pane, 149 Details pane, 149 Details pane, 149 Details view), 266, 269 Details view, 151 devices, whitelisting on Wi-Fi networks, 70–71 Device Settings tab, Printer Properties dialog box, 119 Devices screen, Typing pane, 45 DHCP (Dynamic Host Configuration Protocol), 62 disabling apps, 384 recent app switching, 197–199 services, 223–224 disconnecting user's sessions, 268 from wired networks, 63 disconnecting from wireless networks, 70 Disk Management app, 406 Disk Management window, 407-408 display adapter properties, 109  file size information, 156 full paths, 157 Storage pane, 170 Display pane, opening in Settings app, 105 displays, 104 advanced display settings, 107–110 ClearType, 108 color, calibrating, 108 configuring, 105 connecting, 105 multiple displays, 106-107 orientations, 106 screen refresh rate, 110 settings, 106–107 sizing text, 109 Display tab, Tablet PC Settings dialog box, 42 distractions, removing from Reading mode (Microsoft Edge), 315 distribution files, installing apps, 254–255 DNS (domain name system), 62 DNS names, 78 DNS servers, 77 DNS suffixes, 78 Documents, This PC screen, 172 domain accounts, 183 Do Not Track Requests, Microsoft Edge, 325 double-click speed, mouse, 34 Double-Tap Settings dialog box, 41 download history, clearing, 328 downloading apps, pausing, 249 content, frequency of, 348–349 Downloads, reclaiming space, 174                                                                                                    |                                           |                                  |
| history items, Microsoft Edge, 317 messages, Mail app, 346 partitions, 414 storage spaces, 180 typed notes, Web Note, 319 virtual machines, 430 DEP (Data Execution Prevention), 221 Desktop, This PC screen, 172 desktops closing, 112 virtual desktops, 111–112 Desktop toolbar, 129 Details pane, 149 Details view, 151 devices, whitelisting on Wi-Fi networks, 70–71 Device Settings tab, Printer Properties dialog box, 119 Devices screen, Typing pane, 45 DHCP (Dynamic Host Configuration Protocol), 62 disabling apps, 384 recent app switching, 197–199 services, 223–224 disconnecting user's sessions, 268 from wired networks, 63 disconnecting from wireless networks, 70 Disk Management window, 407-408 display adapter properties, 109  full paths, 157 Storage pane, 170 Display pane, opening in Settings app, 105 displays, 104 advanced display settings, 107–110 ClearType, 108 color, calibrating, 108 configuring, 105 connecting, 105 multiple displays, 106-107 orientations, 106 screen refresh rate, 110 settings, 106–107 sizing text, 109 Display screen, Control Panel, 110 Display tab, Tablet PC Settings dialog box, 42 distractions, removing from Reading mode (Microsoft Edge), 315 distribution files, installing apps, 254–255 DNS (domain name system), 62 DNS names, 78 DNS screers, 77 DNS suffixes, 78 Documents, This PC screen, 172 domain accounts, 183 Do Not Track Requests, Microsoft Edge, 325 double-click speed, mouse, 34 Double-Tap Settings dialog box, 41 download history, clearing, 328 downloading apps, pausing, 249 content, frequency of, 348–349 Downloads, reclaiming space, 174                                                                                                    | •                                         | ,                                |
| messages, Mail app, 346 partitions, 414 storage spaces, 180 typed notes, Web Note, 319 virtual machines, 430 DEP (Data Execution Prevention), 221 Desktop, This PC screen, 172 desktops closing, 112 virtual desktops, 111–112 Desktop toolbar, 129 Details pane, 149 Details view, 266, 269 Details view, 151 devices, whitelisting on Wi-Fi networks, 70–71 Device Settings tab, Printer Properties dialog box, 119 Devices screen, Typing pane, 45 DHCP (Dynamic Host Configuration Protocol), 62 disabling apps, 384 recent app switching, 197–199 services, 223–224 disconnecting user's sessions, 268 from wired networks, 63 disconnecting from wireless networks, 70 Disk Management app, 406 Disk Management window, 407-408 display adapter properties, 109  Storage pane, 170 Display pane, opening in Settings app, 105 displays, 104 advanced display settings, 107–110 ClearType, 108 color, calibrating, 108 configuring, 105 connecting, 105 multiple displays, 106-107 orientations, 106 screen refresh rate, 110 settings, 106–107 sizing text, 109 Display screen, Control Panel, 110 Display advanced display settings, 107–110 ClearType, 108 color, calibrating, 108 configuring, 105 multiple displays, 106-107 orientations, 106 screen refresh rate, 110 settings, 105 multiple displays, 106-107 sizing text, 109 Display tab, Tablet PC Settings dialog box, 42 distractions, removing from Reading mode (Microsoft Edge), 315 distribution files, installing apps, 254–255 DNS (domain name system), 62 DNS names, 78 DNS suffixes, 78 Documents, This PC screen, 172 domain accounts, 183 Do Not Track Requests, Microsoft Edge, 325 double-click speed, mouse, 34 Double-Tap Settings dialog box, 41 download history, clearing, 328 downloading apps, pausing, 249 content, frequency of, 348–349 Downloads, reclaiming space, 174                                                                                                    | <b>J</b>                                  | '                                |
| partitions, 414 storage spaces, 180 typed notes, Web Note, 319 virtual machines, 430 DEP (Data Execution Prevention), 221 Desktop, This PC screen, 172 desktops closing, 112 virtual desktops, 111–112 Desktop toolbar, 129 Details pane, 149 Details pane, 149 Details view, 266, 269 Details view, 151 devices, whitelisting on Wi-Fi networks, 70–71 Devices Settings tab, Printer Properties dialog box, 119 Devices Settings tab, Printer Properties dialog box, 119 Devices screen, Typing pane, 45 DHCP (Dynamic Host Configuration Protocol), 62 disabling apps, 384 recent app switching, 197–199 services, 223–224 disconnecting user's sessions, 268 from wired networks, 63 disconnecting from wireless networks, 70 Disk Management window, 407-408 display adapter properties, 109 Display pane, opening in Settings app,, 105 displays, 104 advanced display settings, 107–110 ClearType, 108 color, calibrating, 108 configuring, 105 connecting, 105 multiple displays, 106-107 sizing text, 109 Display screen, Control Panel, 110 Display tab, Tablet PC Settings dialog box, 42 distractions, removing from Reading mode (Microsoft Edge), 315 distribution files, installing apps, 254–255 DNS (domain name system), 62 DNS names, 78 DOUMENTAGE DNS suffixes, 78 DOUMENTAGE DONN Track Requests, Microsoft Edge, 325 double-Click speed, mouse, 34 Double-Tap Settings dialog box, 41 download history, clearing, 328 downloading apps, pausing, 249 content, frequency of, 348–349 Downloads, reclaiming space, 174                                                                                                    |                                           |                                  |
| storage spaces, 180 typed notes, Web Note, 319 virtual machines, 430  DEP (Data Execution Prevention), 221 Desktop, This PC screen, 172 desktops closing, 112 virtual desktops, 111–112  Destails pane, 149 Details tab, Task Manager (More Details view), 266, 269 Details view, 151 devices, whitelisting on Wi-Fi networks, 70–71  Device Settings tab, Printer Properties dialog box, 119 Devices Screen, Typing pane, 45 DHCP (Dynamic Host Configuration Protocol), 62 disabling apps, 384 recent app switching, 197–199 services, 223–224 disconnecting user's sessions, 268 from wired networks, 63 disconnecting from wireless networks, 70 Disk Management app, 406 Disk Management window, 407-408 display adapter properties, 109  displays, 104 advanced display settings, 107–110 ClearType, 108 color, calibrating, 108 color, calibrating, 105 connecting, 105 connecting, 105 connecting, 105 connecting, 105 connecting, 105 connecting, 105 connecting, 105 |                                           | 1                                |
| typed notes, Web Note, 319 virtual machines, 430  DEP (Data Execution Prevention), 221  Desktop, This PC screen, 172 desktops closing, 112 virtual desktops, 111–112  Destails pane, 149  Details view, 266, 269  Details view, 151  devices, whitelisting on Wi-Fi networks, 70–71  Device Settings tab, Printer Properties dialog box, 119  Devices screen, Typing pane, 45  DHCP (Dynamic Host Configuration Protocol), 62 disabling apps, 384 recent app switching, 197–199 services, 223–224 disconnecting user's sessions, 268 from wired networks, 63 disconnecting from wireless networks, 70 Disk Management app, 406 Disk Management window, 407-408 display adapter properties, 109  advanced display settings, 107–110 ClearType, 108 color, calibrating, 108 color, calibrating, 108 configuring, 105 connecting, 105 multiple displays, 106-107 orientations, 106 screen refresh rate, 110 settings, 106–107 sizing text, 109  Display tab, Tablet PC Settings dialog box, 42 distractions, removing from Reading mode (Microsoft Edge), 315 distribution files, installing apps, 254–255 DNS (domain name system), 62 DNS names, 78 DNS servers, 77 DNS suffixes, 78 Documents, This PC screen, 172 domain accounts, 183 Do Not Track Requests, Microsoft Edge, 325 double-click speed, mouse, 34 Double-Tap Settings dialog box, 41 download history, clearing, 328 downloading apps, pausing, 249 content, frequency of, 348–349 Downloads, reclaiming space, 174                                                                                                    | •                                         |                                  |
| Virtual machines, 430  DEP (Data Execution Prevention), 221  Desktop, This PC screen, 172  desktops                                                                                                    |                                           |                                  |
| DEP (Data Execution Prevention), 221  Desktop, This PC screen, 172  desktops  closing, 112  virtual desktops, 111–112  Desktop toolbar, 129  Details pane, 149  Details tab, Task Manager (More Details view), 266, 269  Details view, 151  devices, whitelisting on Wi-Fi networks, 70–71  Devices Settings tab, Printer Properties dialog box, 119  Devices screen, Typing pane, 45  DHCP (Dynamic Host Configuration Protocol), 62  disabling  apps, 384  recent app switching, 197–199 services, 223–224  disconnecting  user's sessions, 268 from wired networks, 63  disconnecting from wireless networks, 70  Disk Management app, 406  Disk Management window, 407-408  display adapter properties, 109  color, calibrating, 108 configuring, 105 connecting, 105 multiple displays, 106-107 orientations, 106 screen refresh rate, 110 settings, 106–107 sizing text, 109  Display screen, Control Panel, 110 Display tab, Tablet PC Settings dialog box, 42 distractions, removing from Reading mode (Microsoft Edge), 315 DNS (domain name system), 62 DNS names, 78 DNS servers, 77 DNS suffixes, 78 Documents, This PC screen, 172 domain accounts, 183 Do Not Track Requests, Microsoft Edge, 325 dowble-click speed, mouse, 34 Double-Tap Settings dialog box, 41 download history, clearing, 328 downloading apps, pausing, 249 content, frequency of, 348–349 Downloads, reclaiming space, 174                                                                                                    |                                           |                                  |
| Desktop, This PC screen, 172 desktops closing, 112 virtual desktops, 111–112 Desktop toolbar, 129 Details pane, 149 Details tab, Task Manager (More Details view), 266, 269 Details view, 151 devices, whitelisting on Wi-Fi networks, 70–71 Devices Settings tab, Printer Properties dialog box, 119 Devices screen, Typing pane, 45 DHCP (Dynamic Host Configuration Protocol), 62 disabling apps, 384 recent app switching, 197–199 services, 223–224 disconnecting user's sessions, 268 from wired networks, 63 disconnecting from wireless networks, 70 Disk Management app, 406 Disk Management window, 407-408 display adapter properties, 109  configuring, 105 multiple displays, 106-107 orientations, 106 screen refresh rate, 110 settings, 106–107 sizing text, 109 Display screen, Control Panel, 110 Display tab, Tablet PC Settings dialog box, 42 distractions, removing from Reading mode (Microsoft Edge), 315 DNS (domain name system), 62 DNS names, 78 DNS servers, 77 DNS suffixes, 78 Documents, This PC screen, 172 domain accounts, 183 Do Not Track Requests, Microsoft Edge, 325 dowble-click speed, mouse, 34 Double-Tap Settings dialog box, 41 download history, clearing, 328 downloading apps, pausing, 249 content, frequency of, 348–349 Downloads, reclaiming space, 174                                                                                                    |                                           |                                  |
| desktops closing, 112 virtual desktops, 111–112  Desktop toolbar, 129  Details pane, 149  Details tab, Task Manager (More Details view), 266, 269  Details view, 151  devices, whitelisting on Wi-Fi networks, 70–71  Device Settings tab, Printer Properties dialog box, 119  Devices screen, Typing pane, 45  DHCP (Dynamic Host Configuration Protocol), 62  disabling apps, 384 recent app switching, 197–199 services, 223–224  disconnecting user's sessions, 268 from wired networks, 63  disconnecting from wireless networks, 70 Disk Management window, 407-408 display adapter properties, 109  connecting, 105 multiple displays, 106-107 screen refresh rate, 110 settings, 106 screen refresh rate, 110 settings, 106–107 sizing text, 109  Display screen, Control Panel, 110 Display tab, Tablet PC Settings dialog box, 42 distractions, removing from Reading mode (Microsoft Edge), 315 distribution files, installing apps, 254–255 DNS (domain name system), 62 DNS names, 78 DNS suffixes, 78 Documents, This PC screen, 172 domain accounts, 183 Do Not Track Requests, Microsoft Edge, 325 downloading apps, pausing, 249 content, frequency of, 348–349 Downloads, reclaiming space, 174                                                                                                    |                                           | _                                |
| closing, 112 virtual desktops, 111–112  Desktop toolbar, 129  Details pane, 149  Details tab, Task Manager (More Details view), 266, 269  Details view, 151  devices, whitelisting on Wi-Fi networks, 70–71  Device Settings tab, Printer Properties dialog box, 119  Devices screen, Typing pane, 45  DHCP (Dynamic Host Configuration Protocol), 62  disabling  apps, 384  recent app switching, 197–199  services, 223–224  disconnecting  user's sessions, 268  from wired networks, 63  disconnecting from wireless networks, 70 Disk Management window, 407-408 display adapter properties, 109  multiple displays, 106–107  sizing text, 109  Display screen, Control Panel, 110 Display tab, Tablet PC Settings dialog  box, 42  distractions, removing from Reading mode (Microsoft Edge), 315 distribution files, installing apps, 254–255  DNS (domain name system), 62  DNS names, 78 DNS suffixes, 78 Documents, This PC screen, 172 domain accounts, 183 Do Not Track Requests, Microsoft Edge, 325 downloading  apps, pausing, 249  content, frequency of, 348–349 Downloads, reclaiming space, 174                                                                                                    |                                           |                                  |
| virtual desktops, 111–112  Desktop toolbar, 129  Details pane, 149  Details tab, Task Manager (More Details view), 266, 269  Details view, 151  devices, whitelisting on Wi-Fi networks, 70–71  Device Settings tab, Printer Properties dialog box, 119  Devices screen, Typing pane, 45  DHCP (Dynamic Host Configuration Protocol), 62  disabling  apps, 384 recent app switching, 197–199 services, 223–224  disconnecting user's sessions, 268 from wired networks, 63  disconnecting from wireless networks, 70  Disk Management window, 407-408 display adapter properties, 109  orientations, 106 screen refresh rate, 110 settings, 106–107 sizing text, 109  Display screen, Control Panel, 110  Display tab, Tablet PC Settings dialog box, 42 distractions, removing from Reading mode (Microsoft Edge), 315 distribution files, installing apps, 254–255  DNS (domain name system), 62  DNS names, 78 DNS servers, 77 DNS suffixes, 78 Documents, This PC screen, 172 domain accounts, 183 Do Not Track Requests, Microsoft Edge, 325 double-click speed, mouse, 34 Double-Tap Settings dialog box, 41 download history, clearing, 328 downloading apps, pausing, 249 content, frequency of, 348–349 Downloads, reclaiming space, 174                                                                                                    |                                           | _                                |
| Desktop toolbar, 129 Details pane, 149 Details tab, Task Manager (More Details view), 266, 269 Details view, 151 devices, whitelisting on Wi-Fi networks, 70–71 Device Settings tab, Printer Properties dialog box, 119 Devices screen, Typing pane, 45 DHCP (Dynamic Host Configuration Protocol), 62 disabling apps, 384 recent app switching, 197–199 services, 223–224 disconnecting user's sessions, 268 from wired networks, 63 disconnecting from wireless networks, 70 Disk Management window, 407-408 display adapter properties, 109  screen refresh rate, 110 settings, 106–107 sizing text, 109  Display screen, Control Panel, 110 Display screen, Control Panel, 110 Display screen, Contro |                                           |                                  |
| Details pane, 149  Details tab, Task Manager (More Details view), 266, 269  Details view, 151  devices, whitelisting on Wi-Fi networks, 70–71  Device Settings tab, Printer Properties dialog box, 119  Devices screen, Typing pane, 45  DHCP (Dynamic Host Configuration Protocol), 62  disabling apps, 384  recent app switching, 197–199 services, 223–224  disconnecting user's sessions, 268 from wired networks, 63  disconnecting from wireless networks, 70  Disk Management window, 407-408 display adapter properties, 109  settings, 106–107 sizing text, 109  Display screen, Control Panel, 110  Display tab, Tablet PC Settings dialog box, 41  distractions, removing from Reading mode (Microsoft Edge), 315  distribution files, installing apps, 254–255  DNS (domain name system), 62  DNS names, 78  DNS servers, 77  DNS suffixes, 78  Documents, This PC screen, 172  domain accounts, 183  Do Not Track Requests, Microsoft Edge, 325  double-click speed, mouse, 34  Double-Tap Settings dialog box, 41  download history, clearing, 328  downloading apps, pausing, 249  content, frequency of, 348–349  Downloads, reclaiming space, 174                                                                                                    | -                                         |                                  |
| Details tab, Task Manager (More Details view), 266, 269  Details view, 151  devices, whitelisting on Wi-Fi networks, 70–71  Device Settings tab, Printer Properties dialog box, 119  Devices screen, Typing pane, 45  DHCP (Dynamic Host Configuration Protocol), 62  disabling apps, 384  recent app switching, 197–199 services, 223–224  disconnecting user's sessions, 268 from wired networks, 63  disconnecting from wireless networks, 70  Disk Management app, 406  Disk Management window, 407-408 display adapter properties, 109  sizing text, 109  Display screen, Control Panel, 110  Display tab, Tablet PC Settings dialog box, 41  distractions, removing from Reading mode (Microsoft Edge), 315  distribution files, installing apps, 254–255  DNS (domain name system), 62  DNS names, 78  Documents, This PC screen, 172  domain accounts, 183  Do Not Track Requests, Microsoft Edge, 325  download history, clearing, 328  downloading apps, pausing, 249  content, frequency of, 348–349  Downloads, reclaiming space, 174                                                                                                    | ·                                         | , '                              |
| view), 266, 269  Details view, 151  devices, whitelisting on Wi-Fi networks, 70–71  Device Settings tab, Printer Properties dialog box, 119  Devices screen, Typing pane, 45  DHCP (Dynamic Host Configuration Protocol), 62  disabling apps, 384 recent app switching, 197–199 services, 223–224  disconnecting user's sessions, 268 from wired networks, 63  disconnecting from wireless networks, 70  Disk Management app, 406  Disk Management window, 407-408 display adapter properties, 109  Display screen, Control Panel, 110  Display screen, Control Panel, 110  Display screen, Control Panel, 110  Display screen, Control Panel, 110  Display screen, Control Panel, 110  Display screen, Control Panel, 110  Display screen, Control Panel, 110  Display tab, Tablet PC Settings dialog box, 42  distractions, removing from Reading mode (Microsoft Edge), 315  distribution files, installing apps, 254–255  DNS (domain name system), 62  DNS names, 78  Documents, This PC screen, 172  domain accounts, 183  Do Not Track Requests, Microsoft Edge, 325  double-Click speed, mouse, 34  Double-Tap Settings dialog box, 41  download history, clearing, 328  downloading  apps, pausing, 249  content, frequency of, 348–349  Downloads, reclaiming space, 174                                                                                                    | • •                                       | _                                |
| Details view, 151  devices, whitelisting on Wi-Fi networks, 70–71  Device Settings tab, Printer Properties dialog box, 119  Devices screen, Typing pane, 45  DHCP (Dynamic Host Configuration Protocol), 62  disabling apps, 384 recent app switching, 197–199 services, 223–224  disconnecting user's sessions, 268 from wired networks, 63  disconnecting from wireless networks, 70  Disk Management window, 407-408 display adapter properties, 109  Display tab, Tablet PC Settings dialog box, 42  distractions, removing from Reading mode (Microsoft Edge), 315  distribution files, installing apps, 254–255  DNS (domain name system), 62  DNS names, 78  DNS servers, 77  DNS suffixes, 78  Documents, This PC screen, 172  domain accounts, 183  Do Not Track Requests, Microsoft Edge, 325  double-Click speed, mouse, 34  Double-Tap Settings dialog box, 41  download history, clearing, 328  downloading apps, pausing, 249  content, frequency of, 348–349  Downloads, reclaiming space, 174                                                                                                    |                                           | _                                |
| devices, whitelisting on Wi-Fi networks, 70–71 box, 42 distractions, removing from Reading mode (Microsoft Edge), 315 distribution files, installing apps, 254–255 DNS (domain name system), 62 DNS names, 78 DNS servers, 77 DNS suffixes, 78 Documents, This PC screen, 172 domain accounts, 183 Do Not Track Requests, Microsoft Edge, 325 double-click speed, mouse, 34 Double-Tap Settings dialog box, 41 download history, clearing, 328 downloading apps, pausing, 249 content, frequency of, 348–349 Downloads, reclaiming space, 174                                                                                                    |                                           |                                  |
| 70–71  Device Settings tab, Printer Properties dialog box, 119  Devices screen, Typing pane, 45  DHCP (Dynamic Host Configuration Protocol), 62  disabling apps, 384 recent app switching, 197–199 services, 223–224  disconnecting user's sessions, 268 from wired networks, 63  disconnecting from wireless networks, 70  Disk Management window, 407-408 display adapter properties, 109  distractions, removing from Reading mode (Microsoft Edge), 315  distribution files, installing apps, 254–255  DNS (domain name system), 62  DNS names, 78  DNS suffixes, 78  Documents, This PC screen, 172 domain accounts, 183  Do Not Track Requests, Microsoft Edge, 325 download history, clearing, 328 downloading apps, pausing, 249 content, frequency of, 348–349 Downloads, reclaiming space, 174                                                                                                    | ,                                         | . ,                              |
| Device Settings tab, Printer Properties dialog box, 119  Devices screen, Typing pane, 45  DHCP (Dynamic Host Configuration Protocol), 62  disabling apps, 384 recent app switching, 197–199 services, 223–224  disconnecting user's sessions, 268 from wired networks, 63  disconnecting from wireless networks, 70  Disk Management app, 406  Disk Management window, 407-408 display adapter properties, 109  (Microsoft Edge), 315  distribution files, installing apps, 254–255  DNS (domain name system), 62  DNS names, 78 DNS servers, 77  DNS suffixes, 78 Documents, This PC screen, 172 domain accounts, 183 Do Not Track Requests, Microsoft Edge, 325 double-click speed, mouse, 34 Double-Tap Settings dialog box, 41 download history, clearing, 328 downloading apps, pausing, 249 content, frequency of, 348–349 Downloads, reclaiming space, 174                                                                                                    | _                                         | '                                |
| dialog box, 119  Devices screen, Typing pane, 45  DHCP (Dynamic Host Configuration Protocol), 62  disabling apps, 384 recent app switching, 197–199 services, 223–224  disconnecting user's sessions, 268 from wired networks, 63  disconnecting from wireless networks, 70  Disk Management app, 406  Disk Management window, 407-408  display adapter properties, 109  distribution files, installing apps, 254–255  DNS (domain name system), 62  DNS names, 78  DNS suffixes, 78  Documents, This PC screen, 172  domain accounts, 183  Do Not Track Requests, Microsoft Edge, 325  double-click speed, mouse, 34  Double-Tap Settings dialog box, 41  download history, clearing, 328  downloading apps, pausing, 249  content, frequency of, 348–349  Downloads, reclaiming space, 174                                                                                                    |                                           |                                  |
| Devices screen, Typing pane, 45 DHCP (Dynamic Host Configuration Protocol), 62 disabling apps, 384 recent app switching, 197–199 services, 223–224 disconnecting user's sessions, 268 from wired networks, 63 disconnecting from wireless networks, 70 Disk Management app, 406 Disk Management window, 407-408 display adapter properties, 109  DNS (domain name system), 62 DNS names, 78 DNS servers, 77 DNS suffixes, 78 Documents, This PC screen, 172 domain accounts, 183 Do Not Track Requests, Microsoft Edge, 325 double-click speed, mouse, 34 Double-Tap Settings dialog box, 41 download history, clearing, 328 downloading apps, pausing, 249 content, frequency of, 348–349 Downloads, reclaiming space, 174                                                                                                    | -                                         | _                                |
| DHCP (Dynamic Host Configuration Protocol), 62  disabling     apps, 384     recent app switching, 197–199     services, 223–224  disconnecting     user's sessions, 268     from wired networks, 63  disconnecting from wireless networks, 70  Disk Management app, 406  Disk Management window, 407-408  display adapter properties, 109  DNS names, 78  Documents, This PC screen, 172  domain accounts, 183  Do Not Track Requests, Microsoft Edge, 325  double-click speed, mouse, 34  Double-Tap Settings dialog box, 41  download history, clearing, 328  downloading  apps, pausing, 249  content, frequency of, 348–349  Downloads, reclaiming space, 174                                                                                                    | _                                         |                                  |
| Protocol), 62  disabling     apps, 384     recent app switching, 197–199     services, 223–224  disconnecting     user's sessions, 268     from wired networks, 63  disconnecting from wireless networks, 70  Disk Management app, 406  Disk Management window, 407-408  display adapter properties, 109  DNS servers, 77  Documents, This PC screen, 172  domain accounts, 183  Do Not Track Requests, Microsoft Edge, 325  double-click speed, mouse, 34  Double-Tap Settings dialog box, 41  download history, clearing, 328  downloading  apps, pausing, 249  content, frequency of, 348–349  Downloads, reclaiming space, 174                                                                                                    | , , , , , , , , , , , , , , , , , , , ,   | ·                                |
| disabling apps, 384 recent app switching, 197–199 services, 223–224 disconnecting user's sessions, 268 from wired networks, 63 disconnecting from wireless networks, 70 Disk Management app, 406 Disk Management window, 407-408 display adapter properties, 109  DNS suffixes, 78 Documents, This PC screen, 172 domain accounts, 183 Do Not Track Requests, Microsoft Edge, 325 double-click speed, mouse, 34 Double-Tap Settings dialog box, 41 download history, clearing, 328 downloading apps, pausing, 249 content, frequency of, 348–349 Downloads, reclaiming space, 174                                                                                                    | · · · · · · · · · · · · · · · · · · ·     |                                  |
| apps, 384 recent app switching, 197–199 services, 223–224 disconnecting user's sessions, 268 from wired networks, 63 disconnecting from wireless networks, 70 Disk Management app, 406 Disk Management window, 407-408 display adapter properties, 109  Documents, This PC screen, 172 domain accounts, 183 Do Not Track Requests, Microsoft Edge, 325 double-click speed, mouse, 34 Double-Tap Settings dialog box, 41 download history, clearing, 328 downloading apps, pausing, 249 content, frequency of, 348–349 Downloads, reclaiming space, 174                                                                                                    |                                           | ,                                |
| recent app switching, 197–199 services, 223–224 disconnecting user's sessions, 268 from wired networks, 63 disconnecting from wireless networks, 70 Disk Management app, 406 Disk Management window, 407-408 display adapter properties, 109  botuments, fins PC screen, 172 domain accounts, 183 Do Not Track Requests, Microsoft Edge, 325 double-click speed, mouse, 34 Double-Tap Settings dialog box, 41 download history, clearing, 328 downloading apps, pausing, 249 content, frequency of, 348–349 Downloads, reclaiming space, 174                                                                                                    |                                           |                                  |
| disconnecting user's sessions, 268 from wired networks, 63 disconnecting from wireless networks, 70 Disk Management app, 406 Disk Management window, 407-408 display adapter properties, 109  Do Not Track Requests, Microsoft Edge, 325 double-click speed, mouse, 34 Double-Tap Settings dialog box, 41 download history, clearing, 328 downloading apps, pausing, 249 content, frequency of, 348–349 Downloads, reclaiming space, 174                                                                                                    | • • •                                     |                                  |
| disconnecting user's sessions, 268 from wired networks, 63 disconnecting from wireless networks, 70 Disk Management app, 406 Disk Management window, 407-408 display adapter properties, 109  Do Not Track Requests, Microsoft Edge, 323 double-Click speed, mouse, 34 Double-Tap Settings dialog box, 41 download history, clearing, 328 downloading apps, pausing, 249 content, frequency of, 348–349 Downloads, reclaiming space, 174                                                                                                    |                                           | '                                |
| user's sessions, 268 from wired networks, 63 disconnecting from wireless networks, 70 Disk Management app, 406 Disk Management window, 407-408 display adapter properties, 109  Downloads, 74  Double-Tap Settings dialog box, 41 download history, clearing, 328 downloading apps, pausing, 249 content, frequency of, 348–349 Downloads, reclaiming space, 174                                                                                                    |                                           |                                  |
| from wired networks, 63 disconnecting from wireless networks, 70 Disk Management app, 406 Disk Management window, 407-408 display adapter properties, 109  Double-Tap Settings dialog box, 41 download history, clearing, 328 downloading apps, pausing, 249 content, frequency of, 348–349 Downloads, reclaiming space, 174                                                                                                    | -                                         | -                                |
| disconnecting from wireless networks, 70 Disk Management app, 406 Disk Management window, 407-408 display adapter properties, 109  download history, cleaning, 328 downloading apps, pausing, 249 content, frequency of, 348–349 Downloads, reclaiming space, 174                                                                                                    | ·                                         |                                  |
| Disk Management app, 406  Disk Management window, 407-408  display adapter properties, 109  Disk Management window, 407-408  content, frequency of, 348–349  Downloads, reclaiming space, 174                                                                                                    | ·                                         | , -                              |
| Disk Management window, 407-408 content, frequency of, 348–349 display adapter properties, 109 Downloads, reclaiming space, 174                                                                                                    | _                                         |                                  |
| display adapter properties, 109  Downloads, reclaiming space, 174                                                                                                    |                                           |                                  |
| Downloads, reclaiming space, 174                                                                                                    | _                                         | · · · ·                          |
|                                                                                                    | Display Color Calibration Wizard, 108-109 | Downloads, reclaiming space, 1/4 |

*iCloud accounts, 340 IMAP accounts, 341–343* 

| drive letters                          | Outlook.com accounts, 334                  |
|----------------------------------------|--------------------------------------------|
| changing for volumes, 415              | POP3 accounts, 341–343                     |
| showing, 159                           | Yahoo! Mail accounts, 340                  |
| driver software, printers, 113         | email signatures, 353                      |
| drives                                 | emergency calls, Skype, 366                |
| choosing for custom installation, 7-10 | Emoticon button, 53                        |
| external drives, 99                    | empty drives, hiding, 157                  |
| configuring, 102–103                   | End Process Tree command, 269              |
| ejecting, 104                          | End Task command, Task Manager,            |
| formatting, 100–102                    | 263, 269                                   |
| hiding, 209                            | Every 15 Minutes setting, 348              |
| mapping to network folders, 91–94      | examining partitions, 406–409              |
| optimizing, 233–234                    | Exchange, 341                              |
| settings for, 234–235                  | Exchange accounts, setting up, 334–338     |
| dual-booting Windows with another      | exclamation points, wireless networks, 64  |
| operating system, 416–419              | existing music files, adding to Windows    |
| DVD drives, restoring Windows, 401     | Media Player, 287–289                      |
| DVDs                                   | Export Registry File dialog box, 434       |
| booting from, 6                        | express settings, 11                       |
| watching, 307                          | extended partitions, 407                   |
| Dynamic Host Configuration Protocol    | extending                                  |
| (DHCP), 62                             | battery life, 237                          |
| dynamic volumes, 409                   | partitions, 413                            |
|                                        | extensions, hiding, 157                    |
| E                                      | external drives, 99                        |
| Edit DWODD dialog boy 220              | configuring, 102–103                       |
| Edit DWORD dialog box, 228             | ejecting, 104                              |
| editing Registry, 430-431              | formatting, 100–102                        |
| EFS (Encrypting File System), 223      | external USB drives, powering, 294–295     |
| ejecting external drives, 104          | Extra Large Icons view, 150                |
| email, 331                             | eye candy, turning off to boost perfor-    |
| Mail app. See Mail app                 | mance, 214–216                             |
| email accounts                         |                                            |
| opening, Mail app, 348                 | F                                          |
| removing, Mail app, 351                | Failed Podundancy status, 400              |
| setting up, 332–333                    | Failed Redundancy status, 409              |
| Exchange accounts, 334–338             | failed status, volumes, 409                |
| Google accounts, 339–340               | family members, creating accounts for, 188 |
| iCloud accounts, 340                   | FAT32 file system, 101                     |

| favorites, browsing (Microsoft Edge), | File History, 379                              |
|---------------------------------------|------------------------------------------------|
| 315–316                               | backing up files, 378                          |
| Favorites bar, 315                    | enabling, 379–381                              |
| Fax service, 223                      | restoring files, 381–382                       |
| features of Start menu, 30            | file icons, displaying on thumbnails, 156      |
| File Explorer, 143                    | file management. See File Explorer             |
| customizing, 148                      | File menu, File Explorer, 146–147              |
| adjusting folder and search           | files                                          |
| options, 152                          | accessing in homegroups, 204                   |
| layout, 149                           | CAB files, 161                                 |
| layout of items, 150–151              | finding, File Explorer, 162–163                |
| Quick Access view, 150                | hidden files, 157                              |
| showing/hiding items, 152             | NTFS files, showing in color, 159              |
| sorting/grouping items, 151–152       | protected operating system files, 159          |
| view options, 155–161                 | reserved files, 171                            |
| File menu, 146–147                    | restoring, File History, 381–382               |
| finding files/folders, 162–163        | system files, 171                              |
| folders, 163                          | ZIP, 161                                       |
| libraries, 163                        | File Sharing dialog box, 205                   |
| configuring, 168–169                  | file size information, displaying, 156         |
| creating new, 165                     | file types, choosing (default apps), 274       |
| default libraries, 164                | finding files/folders, File Explorer, 162–163  |
| default libraries, restoring, 169     | firmware settings, changing, 403               |
| default save location, 167            | flagging messages, Mail app, 346               |
| folders, 166–167                      | Flash, 324                                     |
| public save location, 167             | Flicks tab, Pen and Touch dialog box, 39-40    |
| mapping network drives, 93            | folder options, adjusting (File Explorer), 152 |
| opening, 144                          | Folder Options dialog box, 147, 153            |
| Quick Access Toolbar, adding buttons, | Advanced Settings box, 156–157                 |
| 144–145                               | General tab, 153                               |
| removing apps from Open With          | Privacy box, 154                               |
| submenu, 435–436                      | Search tab, 161                                |
| Ribbon                                | View tab, 155                                  |
| navigating, 147–148                   | folders, 163                                   |
| Share tab, 148                        | File Explorer, 163                             |
| View tab, 148                         | finding, File Explorer, 162–163                |
| search options, configuring, 161      | hidden folders, 157                            |
|                                       | libraries, File Explorer, 166–167              |
|                                       |                                                |

folder windows launching, 158 restoring, 159 forgetting wireless networks, 87 formatting external drives, 100–102 form data, clearing, 328 form entries, Microsoft Edge, 325 fragmentation, 231 Free Lossless Audio Code (FLAC), 291 free space, checking, 231–232 free trials, Groove Music, 303 frequency of downloading content, 348-349 Frequent Places, 147 Full Control permission, 208 full paths, displaying, 157 full screen permissions, clearing, 329

## G

game boosters, 243 games, settings for, 242-243 general settings, configuring (Microsoft Edge), 321–323 General Settings, Skype, 360–361 General tab Folder Options dialog box, 153 Printer Properties dialog box, 116 Get Going Fast screen, 10-11 Google accounts, setting up, 339–340 graphical effects, turning off, 214–216 Groove Music, 280, 302 adding music, 304-305 getting started, 302-304 playing music, 306 playlists, creating, 306-307 Groove Music Pass screen, 303 Group By, 151 grouping items, File Explorer, 151-152 Guest accounts, 187

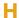

handwriting panel, 53 Hard Disk category, 240 hardware displays, 104 advanced display settings, 107-110 configuring, 105 connecting, 105 settinas, 106-107 external drives, 99 configuring, 102–103 ejecting, 104 formatting, 100-102 printers, 112 configuring, 114–115 connecting local printers, 113 connecting network printers, 113-114 printer properties, 116–119 setting preferences, 115 virtual desktops, 111-112 hardware keyboards, inputting text, 50-51 Hardware tab, Mouse Properties dialog box, 36 HDMI, 308 Heads Up dialog box, 336 Help button, 147 Help menu, Skype, 359 Hibernate command, 24-25 hibernation mode, 22-24 hidden files, 157 hidden folders, 157 hidden wireless networks, 63 adding via manually connect to Wireless Network Wizard, 67-69 adding via Network fly-out, 67 connecting to, 69 Hide Empty Drives feature, 157 Hide Modes That This Monitor Cannot Display, 111

| hiding                                                | I I                                                   |
|-------------------------------------------------------|-------------------------------------------------------|
| drives, 209                                           |                                                       |
| empty drives, 157                                     | iCloud accounts, setting up, 340                      |
| extensions for known file types, 157                  | icons                                                 |
| items, File Explorer, 152                             | Action Center icon, 133                               |
| merge conflicts, 157                                  | Clock icon, 132                                       |
| protected operating system files, 158                 | Input Indicator icon, 132                             |
| taskbars, 126                                         | Location indicator icon, 132                          |
| hints, passwords, 19                                  | Network icon, 96, 132                                 |
| history items, deleting (Microsoft Edge), 317         | Power icon, 132<br>Volume icon, 132                   |
| HKEY_CLASSES_ROOT, 433                                | identifying                                           |
| HKEY_CURRENT_CONFIG, 433 HKEY_CURRENT_USER, 433       | performance problems, Task<br>Manager, 266            |
| HKEY_LOCAL_MACHINE, 433                               | resource hogs, Task Manager, 266–267                  |
| HKEY_USERS, 433                                       | IMAP, 341                                             |
| homegroups                                            | IMAP accounts, setting up, 341–343                    |
| accessing files, 204                                  | IM Appearance, Skype, 367                             |
| adding computers to, 202–203                          | importing photos/videos, Windows Media<br>Player, 297 |
| changing items your computer is sharing with, 204–205 | improving wireless speed and reliability,<br>84–87    |
| creating, 200–202                                     | IM Settings, Skype, 367                               |
| removing computers from, 204                          | InPrivate browsing, 311                               |
| sharing, 200                                          | Microsoft Edge, 310                                   |
| Home tab, Ribbon (File Explorer), 147–148             | input devices                                         |
| Hotkeys screen, keyboard shortcuts,<br>369-370        | mouse, 32                                             |
|                                                       | configuring, 32–36                                    |
| hotspots, connecting to, 15<br>How to Search box, 161 | touchpads, 32                                         |
| hybrid sleep, 23                                      | Input Indicator icon, 132                             |
|                                                       | inputting text                                        |
| Hyper-V creating                                      | hardware keyboards, 50–51                             |
| virtual machines, 423–425                             | Speech Recognition, 54–55                             |
| virtual switches, 420–423                             | touch keyboards, 51–54                                |
| enabling, 419                                         | installing                                            |
| installing operating systems on virtual               | apps                                                  |
| machines, 425                                         | choosing where to install, 246                        |
| virtual machines, 428–430                             | from distribution files, 254–255                      |
| Hyper-V Manager, 420                                  |                                                       |

| from optical discs, 252–254                               | K                                                               |
|-----------------------------------------------------------|-----------------------------------------------------------------|
| from Windows Store, 249–250                               | Loub and lavoute adding 47                                      |
| settings for, 255–256                                     | keyboard layouts, adding, 47                                    |
| operating systems on virtual machines,<br>425–428         | keyboards<br>configuring, 43–44                                 |
| Skype, 354–355                                            | opening Task Manager, 261                                       |
| updates, 377                                              | removing, 48                                                    |
| Windows 10, 5-6                                           | switching languages, 51                                         |
| custom installation, choosing drives and partitions, 7–10 | touch keyboards, 51–54<br>keyboard shortcuts                    |
| Installing Windows screen, 10-11                          | configuring, Hotkeys screen, 369–370                            |
| interfaces                                                | Microsoft Edge, 320–321                                         |
| Registry Editor, 431-432                                  | resizing, arranging, closing windows, 58                        |
| Skype, navigating, 357                                    |                                                                 |
| Windows Media Player, 285                                 | L                                                               |
| Internet Connection Sharing, 94–95                        | . <del> </del>                                                  |
| IP addresses, 76                                          | language and keyboard layout,                                   |
| IP settings, configuring, 72–75                           | configuring, 46–47                                              |
| advanced settings, 75-78                                  | Language Options page, 47                                       |
| IPv4 addresses, 73                                        | languages, switching (keyboards), 51<br>Large Icons view, 151   |
| IPv6 addresses, 74                                        |                                                                 |
| issues                                                    | Launch Folder Windows in a Separate Process, 158–159            |
| resolving with Action Center, 382-384                     | launching                                                       |
| reviewing security and maintenance issues, 384            | folder windows, 158                                             |
| items                                                     | Mail app, 332                                                   |
| grouping, File Explorer, 151–152                          | Store app, 246–247                                              |
| hiding, File Explorer, 152                                | layout, customizing (File Explorer), 151                        |
| rearranging on taskbar, 128                               | LCD panels, native resolution, 107                              |
| removing                                                  | length of PINs, 184                                             |
| from Start menu, 124                                      | libraries, 163                                                  |
| from taskbar, 128                                         | File Explorer, 163                                              |
| showing, File Explorer, 152                               | configuring, 168–169                                            |
| sorting, File Explorer, 151–152                           | creating new, 165<br>default libraries, 164                     |
| iTunes, 295                                               |                                                                 |
|                                                           | default libraries, restoring, 169<br>default save location, 167 |
| J                                                         | folders, 166–167                                                |
| Join a Homegroup Wizard, 203                              | public save location, 167                                       |

showing, Navigation pane, 160

| Libraries folder, 164                   | email accounts. See also email accounts                   |
|-----------------------------------------|-----------------------------------------------------------|
| Library Locations dialog box, 166       | opening, 348                                              |
| licenses                                | removing, 351                                             |
| media licenses, clearing, 329           | types, 332                                                |
| protected media licenses, 326           | email signatures, 353                                     |
| Links toolbar, 129                      | launching, 332                                            |
| List pane, Windows Media Player, 286    | Make My PC More Secure dialog                             |
| List view, 151, 160                     | box, 347                                                  |
| Live tiles, 30                          | messages                                                  |
| local accounts, 182                     | archiving, 346                                            |
| location, 13                            | deleting, 346                                             |
| of operating systems, installing, 419   | flagging, 346                                             |
| Location indicator icon, 132            | marking, 346                                              |
| location of                             | moving, 347                                               |
| paging file, 218                        | navigating, 343–345                                       |
| taskbars, 126                           | reading messages, 345–347                                 |
| Location section, Customize Settings    | sync settings, choosing, 348-350                          |
| screen, 13–14                           | This PC screen, 172                                       |
| locking                                 | Trust Center, configuring, 353                            |
| computers automatically, 192-193        | Mail apps, options for, 352-353                           |
| computers with startup passwords,       | maintenance issues, reviewing, 384–385                    |
| 189–191                                 | Make It Yours screen, 16–17                               |
| taskbars, 126                           | Make My PC More Secure dialog box, 347                    |
| Windows 10, 22                          | manually arranging windows, 57                            |
| lock screen, 135                        | Map Network Drive dialog box, 92                          |
| adding apps to, 136-137                 | mapping drives to network folders, 91–94                  |
| setting pictures or slideshows, 135-136 | Maps, This PC screen, 172                                 |
| turning off, 133                        | marking messages, Mail app, 346                           |
| Lock Screen pane, Settings app, 135     | Mark Item as Read, 351                                    |
| login, automatic login, 133–135         | maximum quality levels, music, 296                        |
| lossless compression, 289               | Media Access Control (MAC), 70                            |
| lossy compression, 289                  | media libraries, sharing Windows Media<br>Player, 297–301 |
| M                                       | media licenses, clearing, 329                             |
| NAAC (NA - 12- A                        | Media Streaming Options screen, 299                       |
| MAC (Media Access Control), 70          | Medium Icons view, 151                                    |
| Mail app                                | Meet Cortana screen, 17-18                                |
| background pictures, 351                | memory, adding, 212–214                                   |

customizing views, 351-352

| memory requirements, 212              | Reading mode, removing                   |
|---------------------------------------|------------------------------------------|
| menus                                 | distractions, 315                        |
| More Actions menu, 310                | returning to page you viewed             |
| Start menu. See Start menu            | earlier, 316                             |
| merge conflicts, hiding, 157          | search suggestions, 325                  |
| messages, Mail app                    | Settings pane, 322                       |
| archiving, 346                        | SmartScreen Filter, 326                  |
| deleting, 346                         | tabs, 313–314                            |
| flagging, 346                         | viewing pages, 312                       |
| marking, 346                          | web pages, annotating with Web Note,     |
| moving, 347                           | 318–319                                  |
| reading, 345–347                      | windows, 313–314                         |
| metrics, network adapters, 77         | Microsoft iSCSI Initiator Service, 223   |
| microphones, Speech Recognition, 48   | Microsoft TCP/IP dialog box, 75          |
| Microsoft accounts, 183               | mirrored volumes, 409                    |
| Microsoft Edge, 309                   | mirror space, 175                        |
| blank pages, 323                      | missing taskbar icons, 130               |
| browsing data, clearing, 327-329      | More Actions menu, Microsoft Edge, 310   |
| browsing favorites, 315–316           | More Apps, 278                           |
| Caret Browsing feature, 315–316, 324  | More Details view, Task Manager, 264–266 |
| configuring                           | Details tab, 269                         |
| advanced settings, 323–324            | Services tab, 270                        |
| general settings, 321–323             | Users tab, 268                           |
| privacy and service settings, 325–327 | mouse, 32                                |
| cookies, 325-326                      | buttons, 34                              |
| copying text, Caret Browsing feature, | ClickLock, 34                            |
| 315–316                               | configuring, 32–36                       |
| Cortana assistant, 325                | double-click speed, 34                   |
| deleting history items, 317           | scrolling, 32–33                         |
| Do Not Track requests, 325            | mouse clicks, 154                        |
| InPrivate browsing, 310               | Mouse Properties dialog box, 33          |
| keyboard shortcuts, 320–321           | Buttons tab, 34                          |
| More Actions menu, 310                | Hardware tab, 36                         |
| navigating, 309–312                   | Pointer Options tab, 34–36               |
| Page Prediction feature, 314, 326     | Pointers tab, 34                         |
| passwords, 325                        | Wheel tab, 36                            |
| popups, blocking, 323                 | Mouse & Touchpad pane, 32                |
| protected media licenses, 326         | Mouse section, 32                        |
| Reading List feature, 317             | Touchpad area, 37–38                     |

| moving<br>messages, Mail app, 347<br>taskbar, 126                            | Netlogon, 223<br>network adapters, metrics, 77<br>Network and Sharing Center window,<br>96, 298 |
|------------------------------------------------------------------------------|-------------------------------------------------------------------------------------------------|
| MP3, 290<br>multi-booting Windows with other operat-<br>ing systems, 416–419 | network attached storage (NAS), 301<br>Network Bridge dialog box, 83                            |
| multiple displays, 106-107                                                   | network connections, 71                                                                         |
| multiple partitions, 407                                                     | Airplane mode, 71–72                                                                            |
| music                                                                        | bridging, 82–83                                                                                 |
| adding                                                                       | connecting to proxy servers, 79                                                                 |
| to Groove Music, 304–305                                                     | prioritizing, 81–82                                                                             |
| to Windows Media Player, 286–295                                             | Network Connections window, 72                                                                  |
| Groove Music. See Groove Music                                               | Network Discovery, 20-21                                                                        |
| maximum quality levels, 296                                                  | network drives, 92                                                                              |
| playing with Groove Music, 306                                               | Network fly-out, adding hidden wireless networks, 67                                            |
| Windows Media Player, 295                                                    | network folders, mapping drives to, 91–94                                                       |
| syncing with phones or tablets, 295                                          | Network icon, 96, 132                                                                           |
| Windows Media Player. See Windows Media Player                               | network problems, troubleshooting, 96–98 networks                                               |
| Music, This PC screen, 172                                                   | connecting to, 15                                                                               |
| Music folder, OneDrive, 287                                                  | with WPS (Wi-Fi Protected Setup), 66                                                            |
| Music library, adding folders to (Windows<br>Media Player), 287-288          | hidden wireless networks. See hidden<br>wireless networks                                       |
| My Library feature, Windows Store, 250                                       | SSIDs (service set identifiers), 63                                                             |
| Wy Elbrary reactive, Williams Store, 250                                     | Wi-Fi networks, whitelisting devices,                                                           |
| N                                                                            | 70–71                                                                                           |
|                                                                              | wired networks                                                                                  |
| NAS (network attached storage), 301                                          | connecting to, 62                                                                               |
| native resolution, 107                                                       | disconnecting from, 63                                                                          |
| navigating                                                                   | wireless networks                                                                               |
| Mail app, 343–345                                                            | connecting to, 63                                                                               |
| Microsoft Edge, 309–312                                                      | connecting to wireless network that                                                             |
| Ribbon, File Explorer, 147–148                                               | broadcasts its name, 64–66                                                                      |
| Skype, 357–359                                                               | disconnecting from, 70                                                                          |
| Windows Media Player, 284–286                                                | forgetting, 87                                                                                  |
| Navigation pane, 149, 160                                                    | passwords, 65                                                                                   |
| Windows Media Player, 285-286                                                | reconnecting to, 70                                                                             |
| Navigation tab, Taskbar and Start Menu<br>Properties, 128                    |                                                                                                 |

network settings, configuring, 62 Networks pane, 20 New Apps Will Save To button, 175 New Simple Volume Wizard, 411-412 New Virtual Machine Wizard, 424 non-administrator accounts, 186 non-default apps, opening files, 276 non-family members, creating accounts for, 188 non-Window Store apps, updates, 260 notes, annotating web pages with Web Note, 319 notification area, taskbars, 127 choosing which icons appear, 130-133 notifications, 139-141 configuring how long to display, 141 Notifications & Actions pane opening, 140 Settings app, 131 Notification Settings, Skype, 364-365 Notifications list, configuring settings, 140 NTFS files, showing in color, 159

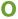

Offline Files, 223
OneDrive
Music folder, 287
This PC screen, 172
Open Command Prompt button, 146-147
Open Each Folder in the Same
Window, 154
Open File Location command, Task
Manager, 263
opening
command prompt, File menu (File
Explorer), 146
Default Apps pane, 273
Display pane in Settings app, 105

email accounts, Mail app, 348

File Explorer, 144 files in non-default apps, 276 Notifications & Actions pane, 140 Optimize Drives window, 231–232 Pen and Touch dialog box, 38 Region & Language pane, 46 Start menu, 30 Tablet PC Settings dialog box, 42 Task Manager, 261 windows, File menu (File Explorer), 146 Windows PowerShell, File menu (File Explorer), 147 Your Family pane, Settings app, 187 Open New Window button, 146 Open Windows PowerShell button, 147 Open With submenu, 277 removing apps, 278, 435 operating systems dual-booting Windows, 416-419 Hyper-V, enabling, 419 installing on virtual machines, 425–428 location of when installing, 419 running multiple, 416 optical discs, installing apps, 252–254 Optimize Drives dialog box, 234-235 Optimize Drives window, 233 opening, 231–232 optimizing, 231 drives, 233-234 settings for, 234-235 Options dialog box, Skype, 360–361 options for Mail app, 352–353 Organize button, Windows Media Player, 284 orientation of displays, 106 Other, This PC screen, 173 Other Users, This PC screen, 172 Outlook.com accounts, setting up, 334

| P                                        | Pen and Touch dialog box                  |
|------------------------------------------|-------------------------------------------|
| Page Prediction, 14-15                   | Flicks tab, 39-40                         |
| Page Prediction feature, Microsoft Edge, | opening, 38                               |
| 314, 326                                 | Pen Options tab, 38 Touch tab, 41         |
| paging file                              | pen and touch input, configuring, 42–43   |
| configuring, 217–221                     | pen and touch settings, 38–41             |
| location of, 218                         | Pen Options tab, Pen and Touch dialog     |
| Panes group, layout (File Explorer), 149 | box, 38                                   |
| parental controls, 202                   | performance                               |
| parental guards, 202                     | apps, removing useless apps, 235–237      |
| parity space, 176                        | battery life, extending, 237              |
| parity volumes, 409                      | boosting by turning off eye candy,        |
| partitions, 405                          | 214–216                                   |
| choosing for custom installation, 7-10   | configuring external drives, 102–103      |
| creating new, 410–413                    | Data Execution Prevention (DEP),          |
| defined, 8                               | controlling, 221–222                      |
| deleting, 414                            | defragmenting, 231                        |
| examining on computer's drive,           | games, settings for, 242–243              |
| 406–409                                  | improving wireless speed and reliability  |
| extended partitions, 407                 | 84–87                                     |
| extending, 413                           | memory, adding, 212–214                   |
| multiple partitions, 407                 | optimizing drives, 233–234                |
| shrinking, 409–410                       | paging file, configuring, 217–221         |
| passwords, 184                           | reducing startup items, 229–230           |
| clearing, 328                            | stopping unnecessary services, 222–227    |
| creating, 19                             | wireless speed, 86                        |
| hints, 19                                | Performance Options dialog box, 215       |
| Microsoft Edge, 325                      | Data Execution Prevention tab, 222        |
| picture passwords, 184                   | visual effects, 216                       |
| startup passwords, 189–191               | performance problems, identifying (Task   |
| wireless networks, 65                    | Manager), 266                             |
| Path bar, Windows Media Player, 284      | Performance tab, Task Manager (More       |
| paths, displaying full paths, 157        | Details view), 264                        |
| pausing                                  | permissions, 208                          |
| download of apps, 249                    | clearing, 329                             |
| virtual machines, 429                    | Permissions dialog box, 207               |
| Peek feature, 127                        | Personalization and Location settings, 12 |

| Personalization section, Customize Settings screen, 13 | power use<br>Airplane mode, 242                         |
|--------------------------------------------------------|---------------------------------------------------------|
| phones, syncing music, 295                             | setting plans for, 237–240                              |
| photos, importing (Windows Media                       | preferences for printing, 115                           |
| Player), 297                                           | Prefetch, turning off, 227–229                          |
| picture passwords, 184                                 | preloading, 14                                          |
| pictures, lock screen, 135–136                         | preview handlers, showing Preview                       |
| Pictures, This PC screen, 172                          | pane, 159                                               |
| PIN, 184                                               | Preview pane, showing preview                           |
| plans for power use, 237–240                           | handlers, 159                                           |
| Playback controls, Windows Media                       | Preview Pane button, 149                                |
| Player, 286                                            | Previous Pages setting, 323                             |
| player usage data, sending to<br>Microsoft, 283        | Previous Version of Windows area, reclaiming space, 174 |
| playing music                                          | printer properties, 116–119                             |
| with Groove Music, 306                                 | Printer Properties dialog box, 115                      |
| Windows Media Player, 295                              | Advanced tab, 117–119                                   |
| playlists, creating in Groove Music, 306–307           | Color Management tab, 119                               |
| Pointer Options tab, Mouse Properties dia-             | Device Settings tab, 119                                |
| log box, 34–36                                         | General tab, 116                                        |
| Pointers tab, Mouse Properties dialog                  | Ports tab, 117                                          |
| box, 34                                                | Security tab, 119                                       |
| POP3, 341-343                                          | Sharing tab, 117                                        |
| pop-up descriptions, showing, 159                      | printers, 112                                           |
| pop-up exceptions, clearing, 329                       | configuring, 114–115                                    |
| pop-ups, blocking (Microsoft Edge), 323                | connecting local printers, 113                          |
| Ports tab, Printer Properties dialog box, 117          | connecting network printers, 113-114                    |
| power, saving by changing settings,<br>240–241         | driver software, 113                                    |
| power-hungry apps, avoiding, 242                       | printer properties, 116–119                             |
| Power icon, 132                                        | setting preferences, 115                                |
| powering external USB drives, 294–295                  | print resolution, 115                                   |
| Power menu, Hibernate command, 24–25                   | Print Spooler, 223                                      |
| Power Options dialog box, saving changes,              | prioritizing network connections, 81-82                 |
| 240–241                                                | privacy and service settings, configuring               |
| Power Saver category, 240                              | (Microsoft Edge), 325–327                               |
| power-saving states, sleep and hibernation,            | Privacy box, Folder Options dialog box, 15              |
| 23–24                                                  | privacy settings, Windows Media Player,                 |
| Power & Sleep controls, 238                            | 280–283                                                 |

Privacy Settings, Skype, 363 problems network problems, troubleshooting, 96 - 98resolving with Action Center, 382-384 processes, Task Manager, 264–266 Processes tab, Task Manager (More Details view), 264 profile pictures, setting for accounts, 182 **Program Compatibility Troubleshooter** feature, 258 properties display adapter properties, 109 printer properties, 116–119 Properties command, Task Manager, 264 Properties dialog box, 74, 110, 169 Sharing tab, 206 Tools tab, 233 protected media licenses, 326 protected operating system files, 159 hiding, 158 protocols, choosing (default apps), 274 proxy exceptions, 81 Proxy pane, 80 proxy servers, connecting through, 78-81 public save location, libraries (File Explorer), 167 purchasing apps, 249 quality, maximum quality levels (music), 296

quality, maximum quality levels (music), 296 queries, User Account Control, 194–195 Quick Access Toolbar, adding buttons to, 144–145 Quick Access view, customizing (File Explorer), 150

## R

RAM (random access memory), 212 reading messages, Mail app, 345–347 Reading List feature, Microsoft Edge, 317 removing pages from, 318 Reading mode, Microsoft Edge (removing distractions), 315 Reading pane, 351 rearranging items on taskbar, 128 recent app switching, disabling, 197–199 reclaiming space, 173–174 Recognition, 49 reconnecting to wireless networks, 70 Recovery pane, Settings app, 396 recovery tools, 395 accessing, 395-396 going back to an earlier build of Windows, 397-398 resetting PCs, 396 Recycle Bin, 124, 137-139 configuring, 138-139 reclaiming space, 174 reducing startup items, 229-230 regedit.exe, 431 Region & Language pane, opening, 46 Registry backing up, 433-434 editing, 430-431 restoring, 434-435 root keys, 432-433 Registry cleaners, 243 Registry Editor interfaces, 431-432 opening, 431 removing apps from Open With submenu, 435 Re-Image Your Computer dialog box, 401

print resolution, 115

| Remote Desktop Configuration, 224        | resolving issues, Action Center, 382–384   |
|------------------------------------------|--------------------------------------------|
| Remote Desktop Services, 224             | resource hogs, identifying (Task Manager), |
| Remote Desktop Services UserMode Port    | 266–267                                    |
| Redirector, 224                          | restarting Windows 10, 22                  |
| Remote Registry, 224                     | restoring                                  |
| Remove screen, 253                       | computers, going back to earlier restore   |
| removing                                 | points with System Restore, 400            |
| apps, 271–272                            | default libraries, 169                     |
| from Open With submenu, 278,             | files, File History, 381–382               |
| 435-436                                  | folder windows, 159                        |
| with Control Panel, 272                  | Registry, 434–435                          |
| computers from homegroups, 204           | Windows                                    |
| devices from Windows Store               | from system images, 400–401                |
| account, 252                             | to system restore points, 389–392          |
| distractions from Reading mode           | from USB drives or DVD drives, 401         |
| (Microsoft Edge), 315                    | reverting to earlier versions of           |
| email accounts, Mail app, 351            | Windows, 397                               |
| items                                    | reviewing                                  |
| from Start menu, 124                     | maintenance issues, 384–385                |
| from taskbar, 128                        | security and maintenance issues,           |
| keyboards, 48                            | 384–385                                    |
| pages from Reading List, 318             | Ribbon, File Explorer, 147-148             |
| Temporary Files, 173–174                 | Rip CD Automatically feature, 293          |
| useless apps, 235–237                    | ripping CDs, Windows Media Player,         |
| repairing Windows startup files, 402     | 291–294                                    |
| Repeat button, Windows Media Player, 286 | formats for, 289–291                       |
| replies, automatic replies, 353          | root keys, Registry, 432–433               |
| requirements for memory, 212             | Run New Task command, Task                 |
| reserved files, 171                      | Manager, 263                               |
| resetting PCs, recovery tools, 396       | running multiple operating systems, 416    |
| resizing                                 | _                                          |
| Start menu, 124                          |                                            |
| taskbar, 126                             | Safely Remove Hardware and Eject Media     |
| tiles, 124                               | feature, 103-104                           |
| windows                                  | saved website data, clearing, 327          |
| with command buttons, 55–56              | Save Locations list, 174                   |
| with keyboard shortcuts, 58              | saving                                     |
| resolution                               | controlling where Windows saves items,     |
| native resolution, 107                   | 174–175                                    |

notes, Web Note, 319

| power by changing settings, 240–241<br>Skype, configurations, 371        | Security tab, Printer Properties dialog box, 119                    |
|--------------------------------------------------------------------------|---------------------------------------------------------------------|
| thumbnail previews, 156                                                  | Select Privacy Options dialog box, 282                              |
| virtual machine states, 429                                              | Select the Default Music and Video Player                           |
| scheduled optimization, choosing settings                                | dialog box, 284                                                     |
| for, 234–235                                                             | Select Users or Groups dialog box, 208                              |
| scheduling updates, 377                                                  | sending automatic replies, 353                                      |
| screen-off timeout, 238                                                  | separator pages, 119                                                |
| screen refresh rate, 110                                                 | servers, proxy servers (connecting                                  |
| Screen Saver Settings dialog box, 192                                    | through), 78–81                                                     |
| scrolling, mouse, 32–33                                                  | services                                                            |
| SCSI Controller pane, 426                                                | disabling, 223–224                                                  |
| Search box, Windows Media Player, 286                                    | stopping, 225–227                                                   |
| searching with Cortana, 27                                               | Services console, Standard tab, 226                                 |
| Search Online command, Task                                              | service set identifiers (SSIDs), 63                                 |
| Manager, 264                                                             | Services tab, Task Manager (More Details                            |
| search options                                                           | view), 266, 270                                                     |
| adjusting, File Explorer, 152                                            | Set Default Programs screen, Control                                |
| configuring, 161                                                         | Panel, 75                                                           |
| search suggestions, Microsoft Edge, 325                                  | Set Priority, 269                                                   |
| Search tab, Folder Options dialog box, 161                               | settings                                                            |
| Secondary Logon, 224                                                     | advanced display settings, 107–110<br>advanced power settings, 240  |
| Secure Sign-In feature, 189, 193–194                                     |                                                                     |
| securing accounts, 184–186                                               | As Items Arrive setting, 348-349 Automatically Connect settings, 15 |
| Securing the Windows Account Database                                    | Based on My Usage setting, 349                                      |
| dialog box, 190                                                          | Compatibility mode, 257–260                                         |
| security, 189                                                            | default settings, 10–12                                             |
| Assigned Access, 199–200                                                 | displays, 106–107                                                   |
| locking computers with startup                                           | Every 15 Minutes setting, 348                                       |
| passwords, 189–191                                                       | firmware settings, changing, 403                                    |
| recent app switching, 197–199                                            | for games, 242–243                                                  |
| reviewing issues, 384                                                    | for installing apps, 255–256                                        |
| Secure Sign-In feature, 193–194 setting computers to lock automatically, | Notifications list, 140                                             |
| 192–193                                                                  | pen and touch settings, 38–41                                       |
| User Account Control, 194                                                | Personalization and Location                                        |
| configuring, 196–197                                                     | settings, 12                                                        |
| queries, 194–195                                                         | Previous Pages setting, 323                                         |
| Security and Maintenance screen, 384-385                                 | privacy settings, Windows Media                                     |
| Security settings, 385                                                   | Player, 280                                                         |
|                                                                          |                                                                     |

| Security settings, 385                   | sharing, 200                              |
|------------------------------------------|-------------------------------------------|
| Startup settings, 401                    | Advanced Sharing, 205                     |
| Store app, 251–252                       | configuring for folders or drives,        |
| sync settings, Mail app, 348-350         | 206–208                                   |
| for touchpads, 37                        | enabling, 205–206                         |
| Typing settings, 44                      | computer's Internet connection, 94–95     |
| Windows Update, 374–376                  | hiding drives, 209                        |
| from virtual machines, 429               | homegroups, 200                           |
| Settings app                             | accessing files, 204                      |
| Apps & Features screen, 271              | adding computers to, 202–203              |
| Backup pane, 379                         | changing items your computer is           |
| Default Apps pane, 273                   | sharing with, 204–205                     |
| Lock Screen pane, 135                    | creating, 200–202                         |
| Notifications & Actions pane, 131        | media libraries, Windows Media Player,    |
| opening Display pane, 105                | 297–301                                   |
| Recovery pane, 396                       | notes, Web Note, 319                      |
| Region & Language pane, 46               | Sharing tab                               |
| Sign-In options screen, 185              | Printer Properties dialog box, 117        |
| Windows Update pane, 374                 | Properties dialog box, 206                |
| Your Family pane, 187                    | Sharing Wizard, 160                       |
| Settings pane, 321                       | shortcut menu, Start menu, 125            |
| Microsoft Edge, 322                      | Show Below the Ribbon command, 145        |
| setting up                               | showing                                   |
| email accounts, 332–333                  | drive letters, 159                        |
| Exchange accounts, 334–338               | items, File Explorer, 152                 |
| Google accounts, 339–340                 | libraries, Navigation pane, 160           |
| iCloud accounts, 340                     | NTFS files in color, 159                  |
| IMAP accounts, 341–343                   | pop-up descriptions, 159                  |
| Outlook.com accounts, 334                | preview handlers, Preview pane, 159       |
| POP3 accounts, 341–343                   | status bar, 160                           |
| Yahoo! Mail accounts, 340                | Show Only On commands, 107                |
| Skype, 356–357                           | shrinking partitions, 409–410             |
| Speech Recognition, 48–50                | Shuffle button, Windows Media Player, 286 |
| Set Up a PIN screen, 17                  | shutting down                             |
| Set Up Assigned Access screen, 199       | virtual machines, 429                     |
| Set Up Speech Recognition Wizard, 48     | your computer, 28                         |
| Share tab, Ribbon (File Explorer), 148   | signatures (email), 353                   |
| Share (ab, hibbori (i lie Explorer), 140 | signing in/out                            |
|                                          | to Skype, 355                             |
|                                          | Windows 10, 21                            |

| Sign-In options screen, Settings app, 185 | Skype menu, 358                                                                                                    |
|-------------------------------------------|----------------------------------------------------------------------------------------------------|
| simple space, 175                         | Skype WiFi, 363                                                                                                    |
| sizing                                    | sleep, 241                                                                                                    |
| Start menu, 31, 124                       | sleep mode, 22–24                                                                                                    |
| text, 109                                 | sleep timeout, 238                                                                                                    |
| tiles, 124                                | slideshows, lock screen, 135–136                                                                                                    |
| windows                                   | Small Icons view, 151                                                                                                    |
| with command buttons, 55–56               | Smart Card, 224                                                                                                    |
| with keyboard shortcuts, 58               | Smart Card Device Enumeration                                                                                                    |
| Skype, 354                                | Service, 224                                                                                                    |
| accounts, creating, 356                   | Smart Card Removal Policy, 224                                                                                                    |
| communicating via, 359-360                | SmartScreen Filter, Microsoft Edge, 326                                                                                                    |
| configuring, 360                          | SmartScreen Online Services, 14                                                                                                    |
| Accessibility, 370                        | Smart Switch, 295                                                                                                    |
| Advanced Settings, 368                    | SMTP, 341                                                                                                    |
| Audio Settings, 362                       | Snap Assist feature, arranging windows,                                                                                                    |
| Blocked Contacts, 364                     | 56–57                                                                                                    |
| Call Forwarding, 366                      | Snap feature, arranging windows, 56–57                                                                                                    |
| Call Settings, 365–366                    | solid-state-device (SSD), 227                                                                                                    |
| Connections, 369                          | Something Went Wrong dialog box, 337                                                                                                    |
| General Settings, 360–361                 | Sort By, 151                                                                                                    |
| IM Appearance, 367                        | sorting items, File Explorer, 151–152                                                                                                    |
| IM Settings, 367                          | Sounds screen, Skype, 362                                                                                                    |
| Notification Settings, 364                | space, reclaiming, 173–174                                                                                                    |
| Options dialog box, 360–361               | Speech Recognition                                                                                                    |
| Privacy Settings, 363                     | inputting text, 54–55                                                                                                    |
| saving changes, 371                       | setting up, 48–50                                                                                                    |
| Skype WiFi, 363                           | Speech Recognition screen, displaying, 48                                                                                                    |
| Sounds screen, 362                        | speed, wireless speeds, 86                                                                                                    |
| turning off automatic updates, 368        | SSD (solid-state-device), 227                                                                                                    |
| Video Settings, 362                       | SSIDs (service set identifiers), 63, 68                                                                                                    |
| Voice Messages, 366–367                   | Standard tab, Services console, 226                                                                                                    |
| emergency calls, 366                      | starting virtual machines, 429                                                                                                    |
| getting the app, 354–355                  | Start menu, 29                                                                                                    |
| initial setup, 356–357                    | customizing, 122–125                                                                                                    |
| installing, 354–355                       | choosing categories of items to display,                                                                                                    |
| navigating, 357–359                       | 122–123                                                                                                    |
| signing into, 355                         | colors, 124                                                                                                    |
|                                           | I and the second second |

simple space, 175

| features of, 30                         | Storage Spaces feature, 143, 175                             |
|-----------------------------------------|--------------------------------------------------------------|
| opening, 30                             | Store app                                                    |
| resizing, 124                           | launching, 246–247                                           |
| sizing, 31                              | settings for, 251–252                                        |
| startup files, repairing, 402           | subnet masks, 74                                             |
| startup items, reducing, 229–230        | Superfetch, turning off, 227                                 |
| Startup Key dialog box, 191             | swipe actions, 352-353                                       |
| Startup Password dialog box, 190        | switching                                                    |
| startup passwords, 189–191              | between desktops, 111                                        |
| Startup settings, changing, 401–402     | between windows, 58-59                                       |
| Startup Settings screen, 402            | languages, keyboards, 51                                     |
| Startup tab, Task Manager, 229-230, 384 | Switch To command, Task Manager, 262                         |
| More Details view, 265                  | Switch to Now Playing button, Windows                        |
| status bar, showing, 160                | Media Player, 286                                            |
| stopping                                | syncing music with phones or tablets, 295                    |
| services, 225–227                       | sync settings, choosing (Mail app), 348–350                  |
| unnecessary services, 222-227           | Sync Settings dialog box, 348                                |
| storage                                 | Sync Settings pane, 349                                      |
| controlling where Windows saves items,  | System and Reserved, This PC screen, 171                     |
| 174–175                                 | system files, 171                                            |
| removing Temporary Files, 173–174       | system images, restoring Windows,                            |
| see what's taking up space on your      | 400-401                                                      |
| computer, 170–174                       | System Properties dialog box, System                         |
| Storage pane, opening, 170              | Protection tab, 386–387                                      |
| storage spaces, 179                     | System Protection tab, System Properties dialog box, 386–387 |
| changing existing, 180                  | System Restore, 386                                          |
| creating, 176–179                       | configuring, 387–388                                         |
| deleting, 180                           | going back to an earlier restore                             |
| Storage Spaces feature, 175             | point, 400                                                   |
| Storage pane, displaying, 170           | undoing operations, 393–394                                  |
| storage spaces, 175-176, 179            | System Restore dialog box, 391                               |
| changing existing, 180                  | system restore points                                        |
| creating, 176–179                       | creating, 386                                                |
| deleting, 180                           | manually, 388–389                                            |
| mirror space, 175                       | restoring Windows to, 389–392                                |
| parity space, 176                       |                                                              |

| T                                     | performance problems, identifying, 266      |
|---------------------------------------|---------------------------------------------|
| Tablet PC Settings dialog box, 42     | Properties command, 264                     |
| tablets, syncing music, 295           | Run New Task command, 263                   |
| tabs                                  | Search Online command, 264                  |
| closing, 314                          | Startup tab, 229-230, 384                   |
| Microsoft Edge, 313–314               | Switch To command, 262                      |
| Taskbar and Start Menu Properties,    | Temporary Files                             |
| Navigation tab, 128                   | removing, 173–174                           |
| taskbars                              | This PC screen, 173                         |
| configuring behaviors, 126–128        | text                                        |
| customizing, 125                      | copying, Microsoft Edge, 315–316            |
| adding apps you need most, 128        | inputting<br>hardware keyboards, 50–51      |
| choosing which icons appear in        | Speech Recognition, 54–55                   |
| notification area, 130–133            | touch keyboards, 51–54                      |
| configuring behavior, 126–128         | sizing, 109                                 |
| moving, 126                           | third-party software, virtual machines, 430 |
| resizing, 126                         | This PC screen, 171                         |
| toolbars, 128–129                     | Apps and Games, 172                         |
| hiding, 126                           | Desktop, 172                                |
| location of, 126                      | Documents, 172                              |
| locking, 126                          | Mail, 172                                   |
| missing taskbar icons, 130            | Maps, 172                                   |
| moving, 126                           | Music, 172                                  |
| notification area, 127                | OneDrive, 172                               |
| resizing, 126                         | Other, 173                                  |
| toolbars, creating new, 129           | Other Users, 172                            |
| Task Manager                          | Pictures, 172                               |
| Always on Top command, 263            | System and Reserved, 171                    |
| closing apps, 261–262                 | Temporary Files, 173                        |
| End Task command, 263                 | Videos, 172                                 |
| examining apps and processes, 264–266 | thumbnails, 156                             |
| identifying resource hogs, 266–267    | tile groups, creating, 125                  |
| More Details view, 264–266            | tiles                                       |
| Details tab, 269                      | sizing, 124                                 |
| Services tab, 270<br>Users tab, 268   | turning on/off, 125                         |
| Open File Location command, 263       | Tiles view, 151                             |
| opening, 261                          | toggling toolbars, 129                      |
| opening, 201                          |                                             |

| toolbars                                          | turning on/off tiles, 125                                |
|---------------------------------------------------|----------------------------------------------------------|
| Address toolbar, 128                              | TVs, connecting computers to, 308                        |
| creating new, 129                                 | Typing pane, Devices screen, 45                          |
| Desktop toolbar, 129                              | typing settings, configuring, 44–46                      |
| Links toolbar, 129                                |                                                          |
| taskbars, 128–129                                 | U                                                        |
| toggling, 129                                     |                                                          |
| tools                                             | undoing System Restore operations,<br>393–394            |
| advanced startup tools, 398-400                   | unlock methods, 185–186                                  |
| recovery tools, 395                               | unnecessary services, stopping, 222–227                  |
| accessing, 395–396                                | updates                                                  |
| going back to an earlier build of                 | applying, 377                                            |
| Windows, 397–398                                  | installing, 377                                          |
| resetting PCs, 396                                | non-Window Store apps, 260                               |
| Tools menu, Skype, 359                            | scheduling, 377                                          |
| Tools tab, Properties dialog box, 233             | Windows Store, 250–251                                   |
| Touch Keyboard and Handwriting Panel Service, 224 | Windows Update, configuring, 374–376                     |
| touch keyboards, inputting text, 51–54            | upgrades versus custom installation, 6–7                 |
| Touchpad area, Mouse & Touchpad pane,             | uPnP, 369                                                |
| 37–38                                             | usage rights, 282                                        |
| touchpads, 32                                     | USB 2.0, 100                                             |
| Touch tab, Pen and Touch dialog box, 41           | USB 3.0, 100                                             |
| troubleshooting                                   | USB drives                                               |
| apps, 248–249                                     | booting Windows 10, 6                                    |
| missing taskbar icons, 130                        | restoring Windows, 401                                   |
| network problems, 96–98                           | useless apps, removing, 235–237                          |
| powering external USB drives, 294–295             | User Account Control, 194                                |
| Troubleshoot Problems feature, 97–98              | configuring, 196–197                                     |
| Troubleshoot screen, 399                          | queries, 194–195                                         |
| Trust Center, configuring, 353                    | User Account Control Settings dialog                     |
| turning off                                       | box, 196                                                 |
| automatic updates, Skype, 368                     | user accounts                                            |
| Bluetooth, 242                                    | changing existing acounts to                             |
| eye candy to boost performance,                   | administrator accounts, 188–189                          |
| 214–216                                           | connecting local accounts to Microsoft accounts, 182–184 |
| lock screen, 133                                  | creating for others, 186–189                             |
| Prefetch, 227–229                                 | profile pictures, setting, 182                           |
| Superfetch, 227                                   | securing, 184–186                                        |
| Wi-Fi, 242                                        | securing, 104-100                                        |

User Accounts dialog box, 134 user's sessions, disconnecting, 268 Users tab, Task Manager (More Details view), 265, 268

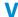

value entries, 432 videos, 307 Videos, This PC screen, 172 Video Settings, Skype, 362 viewing web pages in Microsoft Edge, 312 View menu, Skype, 359 view options, File Explorer, 155-161 View Options button, Windows Media Player, 285 views, customizing (Mail app), 351–352 View tab Folder Options dialog box, 155 Ribbon, File Explorer, 148 VirtualBox, 430 virtual desktops, 111-112 virtual machines, 419 checkpoints, 429-430 creating with Hyper-V, 423-425 deleting, 430 Hyper-V, 428–430 installing, operating systems, 425-428 pausing, 429 settings, changing, 429 shutting down, 429 starting, 429 third-party software, 430 virtual machine states, saving, 429 Virtual Memory dialog box, 220 virtual private networking (VPN), 88 connecting via, 90-91 setting up connections, 88–90 virtual switches, creating with Hyper-V, 420-423

Virtual Switch Manager dialog box, 421-422 Virtual Switch Properties pane, 421 visual effects, Performance Options dialog box, 216 VLC, 307 VMware Workstation, 430 Voice Messages, Skype, 366–367 Volume icon, 132 volumes changing driver letters, 415 dynamic volumes, 409 failed status, 409 mirrored volumes, 409 parity volumes, 409 VPN (virtual private networking), 88 connecting via, 90-91 setting up connections, 88-90

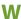

watching DVDs and videos, 307 WAV (Waveform Audio File Format), 290 web browsing, cellular connections, 14 Web Note, annotating web pages, 318–319 Web Note toolbar, 318 web pages annotating with Web Note, Microsoft Edge, 318-319 returning to page you viewed earlier, Microsoft Edge, 316 viewing in Microsoft Edge, 312 Welcome to Groove screen, 303 Welcome to Windows Media Player dialog box, 281 Wheel tab, Mouse Properties dialog box, 36 whitelisting devices on Wi-Fi networks, 70-71 Who Owns This PC? screen, 15-16 Wi-Fi, turning off, 242

| Wi-Fi analyzer app, 87<br>Wi-Fi networks, whitelisting devices, 70–71 | locking, 22<br>restarting, 22                     |
|-----------------------------------------------------------------------|---------------------------------------------------|
| Wi-Fi Protected Setup (WPS), 66                                       | signing in/out, 21                                |
| Wi-Fi Sense, 15, 88                                                   | upgrades versus custom installation,              |
| Wi-Fi Status dialog box, 85                                           | 6–7                                               |
| windows                                                               | Windows Connect Now, 224                          |
| arranging                                                             | Windows Defender, 224                             |
| with keyboard shortcuts, 58                                           | Windows Defender Network Inspection               |
| manually, 57                                                          | Service, 224                                      |
| Snap Assist feature, 56–57                                            | Windows DVD Player, 307                           |
| Snap feature, 56–57                                                   | Windows Firewall, 224                             |
| closing                                                               | Windows Hello, 184                                |
| with command buttons, 55                                              | Windows Internet Naming System                    |
| with keyboard shortcuts, 58                                           | (WINS), 76                                        |
| Microsoft Edge, 313–314                                               | Windows Media Audio, 289                          |
| Network and Sharing Center window, 96                                 | Windows Media Audio Lossless, 290                 |
| Network Connections window, 72                                        | Windows Media Audio Pro, 290                      |
| opening File menu (File Explorer), 146                                | Windows Media Audio (Variable Bit                 |
| resizing                                                              | Rate), 290                                        |
| with command buttons, 55–56                                           | Windows Media Player, 279                         |
| with keyboard shortcuts, 58                                           | adding                                            |
| switching between, 58–59                                              | existing music files, 287–289<br>music, 286–295   |
| Windows                                                               | ,                                                 |
| dual-booting with other operating                                     | configuring to rip CDs, 291–293 Content pane, 286 |
| systems, 416–419                                                      | importing photos/videos, 297                      |
| restoring                                                             | interfaces, 285                                   |
| from system images, 400–401                                           | List pane, 286                                    |
| to system restore points, 389–392                                     | media libraries, sharing, 297–301                 |
| from USB drives or DVD drives, 401                                    | Music library, 287                                |
| reverting to earlier versions, 397                                    | navigating, 284–286                               |
| startup files, repairing, 402                                         | Navigation pane, 285-286                          |
| Startup settings, changing, 401–402                                   | Organize button, 284                              |
| Windows 10                                                            | Path bar, 284                                     |
| configuring, 10–12                                                    | Playback controls, 286                            |
| customizing, 13                                                       | playing music, 295                                |
| installing, 5–6                                                       | privacy settings, 280–283                         |
| custom installation, choosing drives and partitions, 7–10             | Repeat button, 286                                |
| απα <i>ραι ιπιοπ</i> ε, 7–10                                          | ripping music from CDs, 293-294                   |
|                                                                       | formats for, 289–291                              |

Search box, 286 sharing media files via network attached storage, 301 Shuffle button, 286 Switch to Now Playing button, 286 syncing music with phones and tablets, 295-296 View Options button, 285 Windows PowerShell, opening File menu (File Explorer), 147 Windows Security dialog box, 93 Windows services, 223-224 Windows Setup, 10 Windows Store, 246 accounts, removing devices from, 252 getting apps, 246-247 installing apps from, 249-250 My Library feature, 250 Store app. See Store app updates, 250-251 Windows Update, configuring, 374-376 Windows Update pane, 374 WINS (Windows Internet Naming System), 76 wired networks connecting to, 62 disconnecting from, 63 wireless devices, Airplane mode, 71 Wireless Network Properties dialog box, 86 wireless networks channels, 87 connecting to, 63-66 disconnecting from, 70 exclamation points, 64 forgetting, 87 passwords, 65 reconnecting to, 70

Wireless Network Wizard, adding hidden wireless networks, 67–69
wireless speed improving, 84–87 performance, 86
wizards
Display Color Calibration Wizard, 108-109
Join a Homegroup Wizard, 203
New Simple Volume Wizard, 411-412
New Virtual Machine Wizard, 424
Set Up Speech Recognition Wizard, 48
Sharing Wizard, 160
Wireless Network Wizard, 67–69
WPS (Wi-Fi Protected Setup), 66

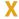

Xbox Music. See Groove Music

write caching, 102

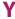

Yahoo! Mail accounts, setting up, 340 Your Family pane, Settings app, 187

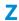

ZIP, 161
Zip files, installing apps, 254
Zune Music. See Groove Music